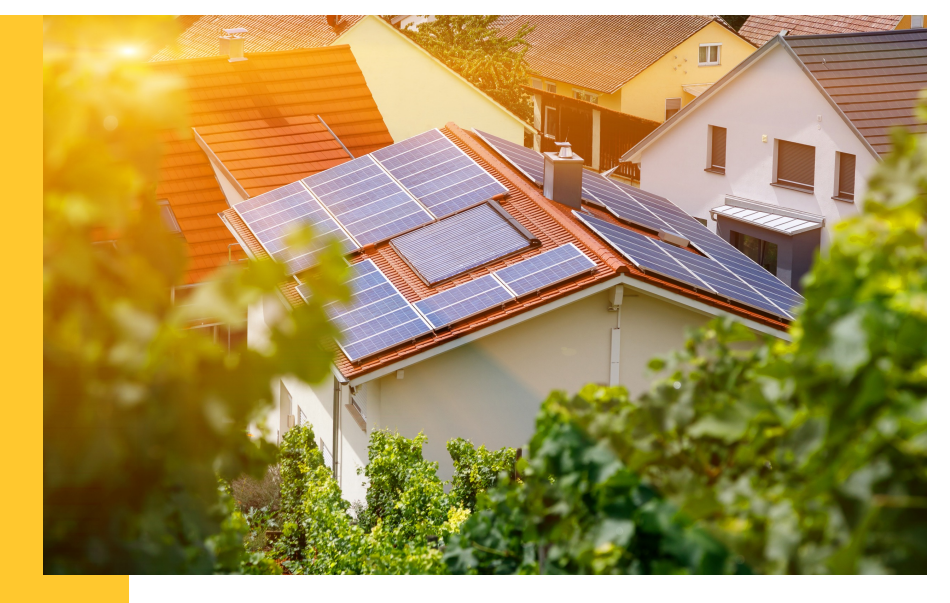

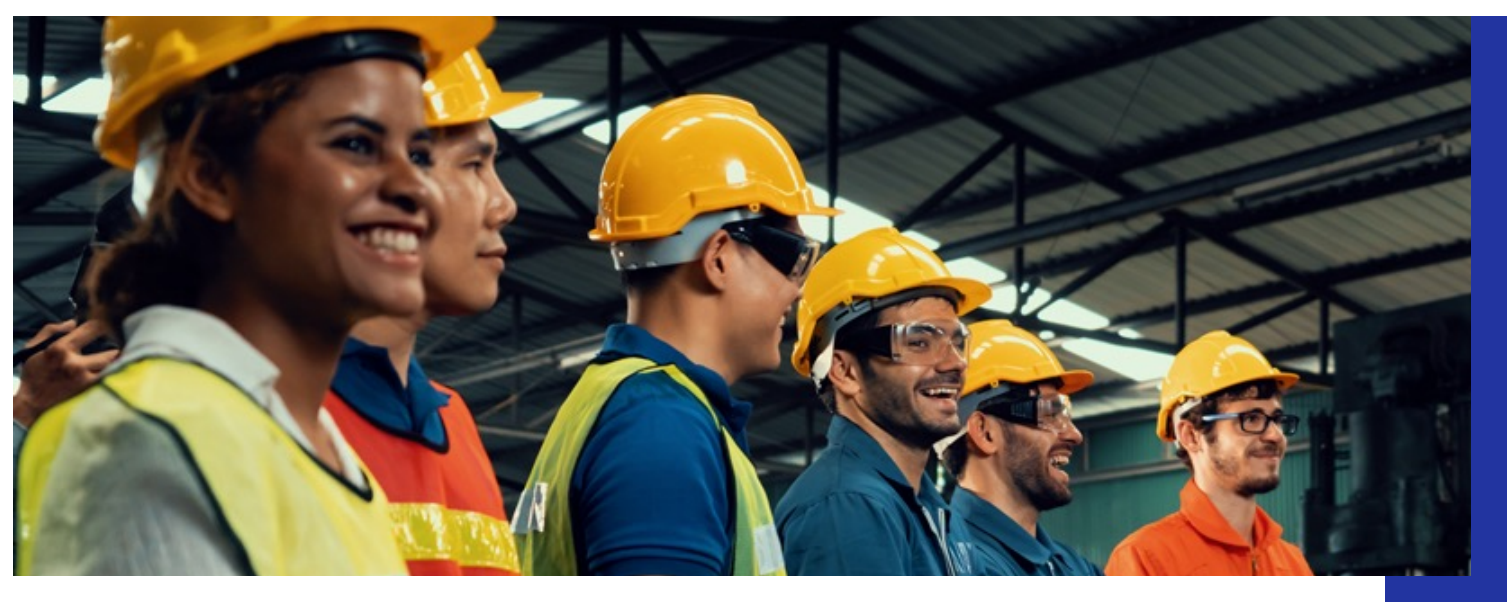

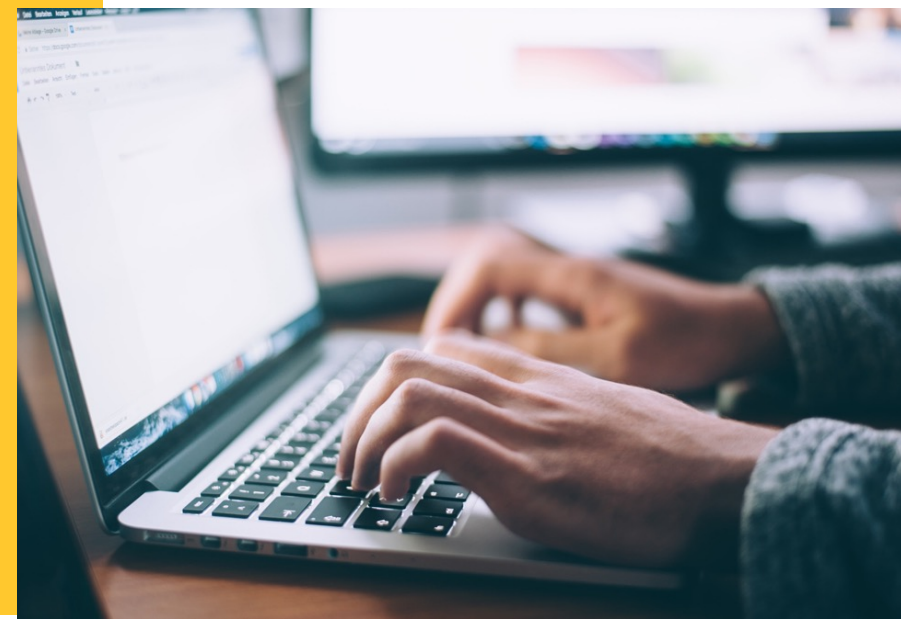

### **Illinois Shines/Adjustable Block Program Portal Help Guides: Part I Applications**

**Last updated: November 18, 2022**

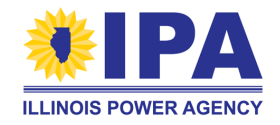

**Prepared by: Energy Solutions & Illinois Power Agency**

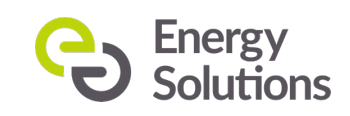

### **What's a Project Application?**

A **project application** summarizes the information that is needed for the IPA to assign the project to a block. The block assignment sets the REC price for the project.

The application process has two parts:

- **Part I:** Completed during the system design phase and submitted to the Illinois Commerce Commission (ICC) as part of a batch.
- **Part II:** Completed to confirm the project's final specifications after the batch is ICCapproved and the project has been energized.

*What can I do in the Portal?* AVs can currently submit Part I applications. AVs will be able to submit Part II applications in a **future** update.

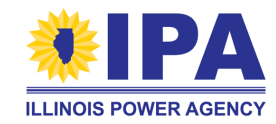

### **What's a Project Application?**

*How are applications related to Disclosure Forms?*

- **Distributed Generation:** A completed (customer-signed) Disclosure Form is required to start a Part I Application.
- **Community Solar:** A completed DF is currently **not** required to start a Part I Application due to the **Disclosure Form Leniency Period**.
	- A signed DF will be required when submitting Part II, or within one month of Portal [functionality being restored \(as announced at https://illinoisabp.com/transit](https://illinoisabp.com/transition-updates/)ionupdates/) – whichever occurs first.

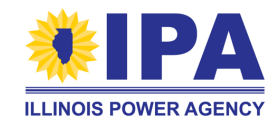

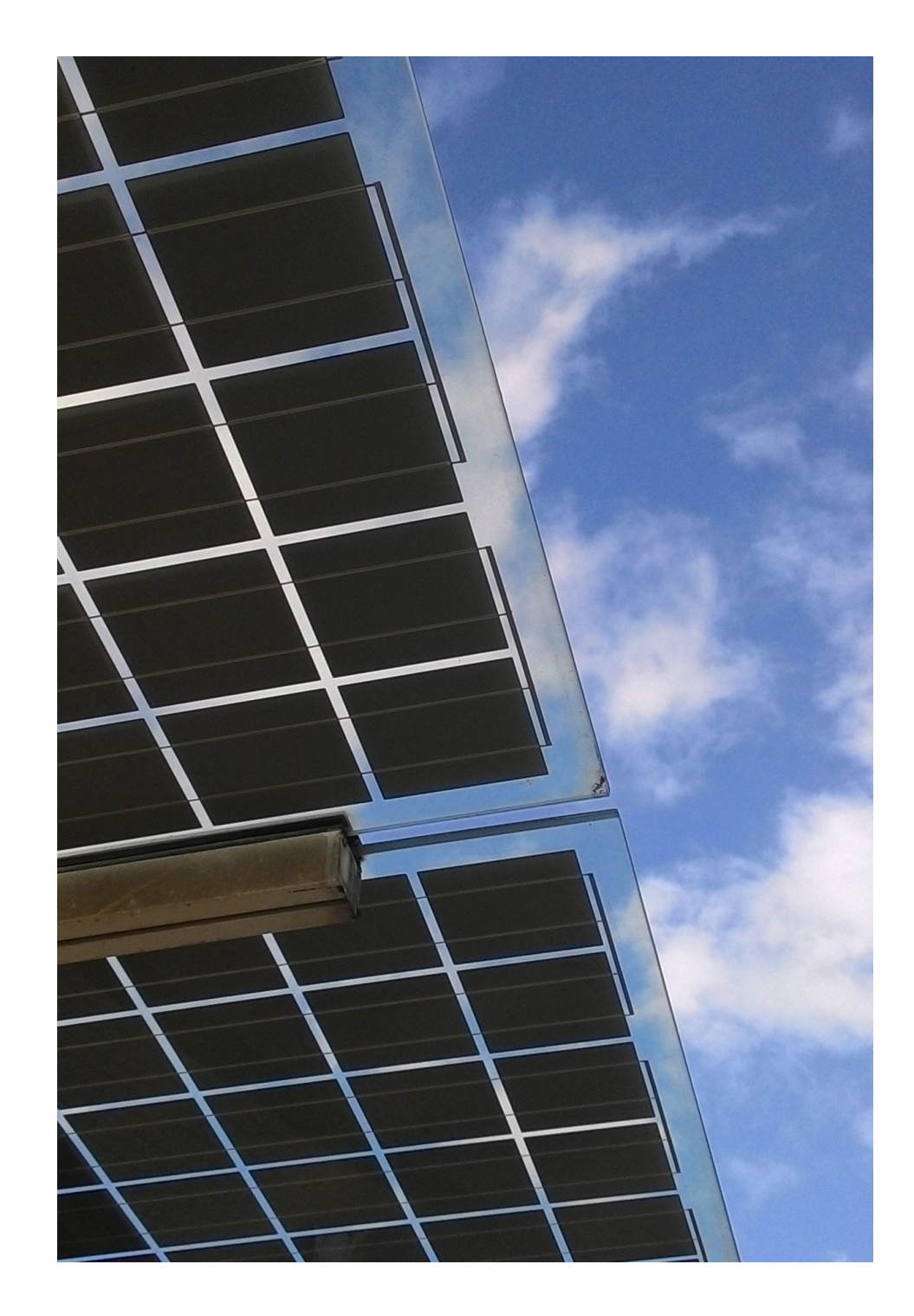

### **Topics**

- **[V](#page-6-0)iew a list** of your applications
- **Start** a new application
	- Distributed Genera[tion](#page-13-0) (DG)
	- Community S[olar](#page-16-0) (CS)
- **[Resu](#page-18-0)me** an incomplete application
- Part I App **step by step** walkthroughs
	- Distributed Genera[tion](#page-20-0) (DG)
	- Community S[olar](#page-35-0) (CS)
	- New **[Traditional Community S](#page-51-0)olar** section
	- [Final s](#page-58-0)teps
- Frequently asked questi[ons \(F](#page-69-0)AQs)

*Please note:*

The Project Applications functionality is only available to **Vendors** (AVs).

### **Getting started: Logging in**

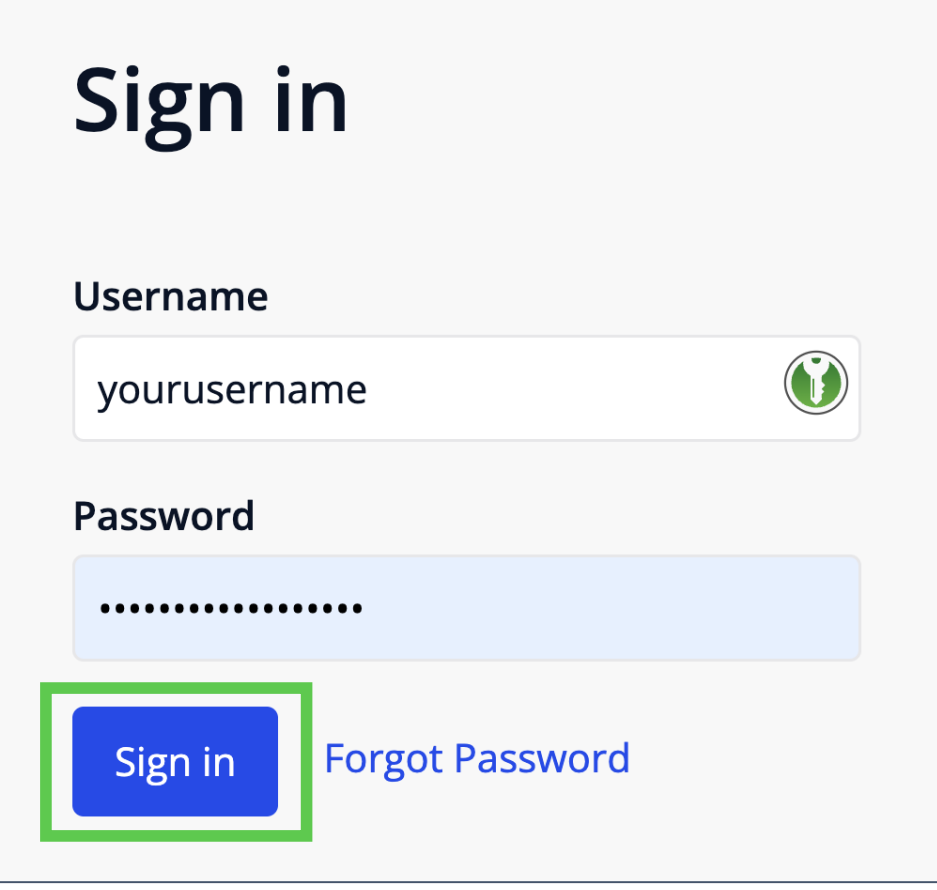

**Step 1**: In your browser, navigate to [https://portal.illinoisabp.co](https://portal.illinoisabp.com/)m/

**Step 2: Enter your registered username** and password.

- Usernames are *case-sensitive*.
- If you don't remember your password, select the "*Forgot Password*" link and follow the prompts.
- Contact Support for further help at [admin@illinoisabp.](mailto:admin@illinoisabp.com)com

**Step 3:** Select "*Sign In*" to be taken to your Dashboard.

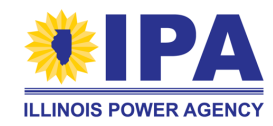

### **Getting started: View task**

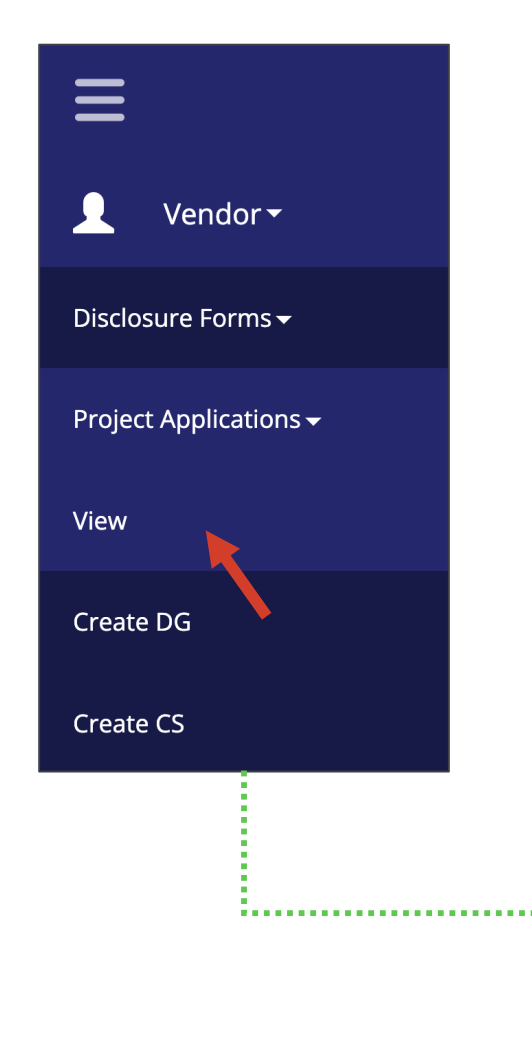

**Step 4**: In the **left** menu, expand the Vendor role and then the "*Project Applications*" functionality. Then select the "*View*" task.

**Step 5**: *(If prompted)* Select a Vendor from the list in the pop-up window. When it's highlighted, select the "*Proceed*" button.

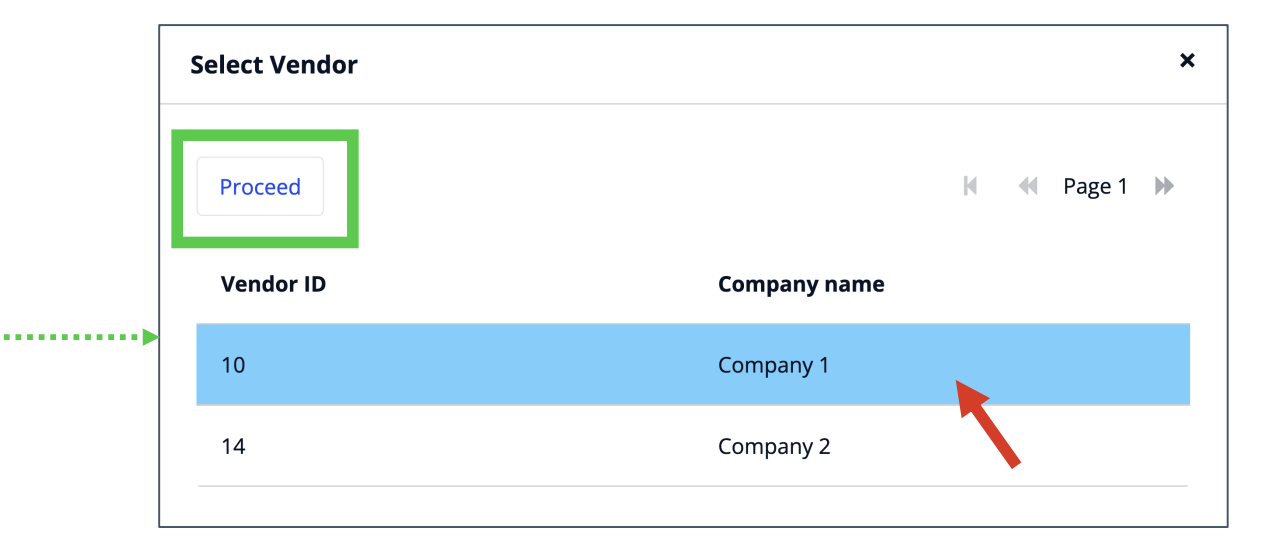

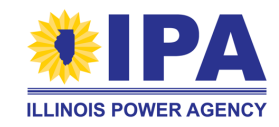

Note: Some AVs may be taken directly to the View task without seeing the pop-up. <sup>6</sup>

<span id="page-6-0"></span>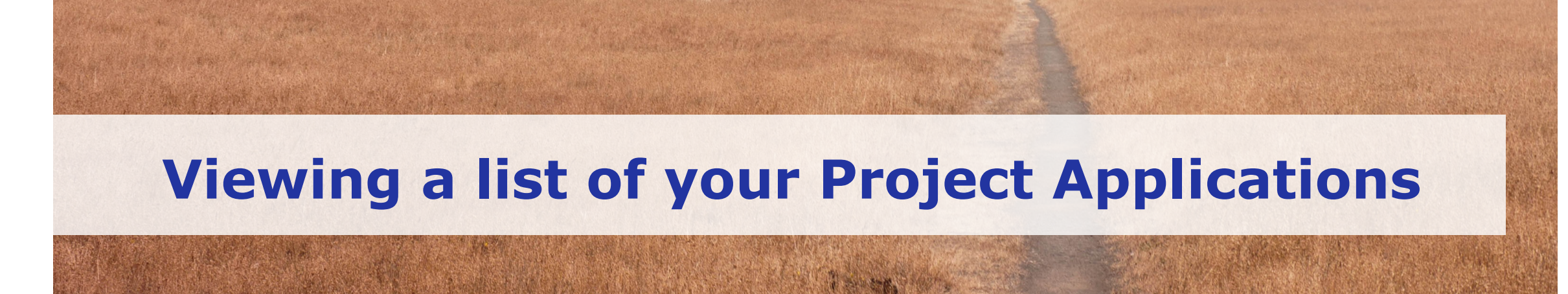

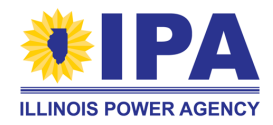

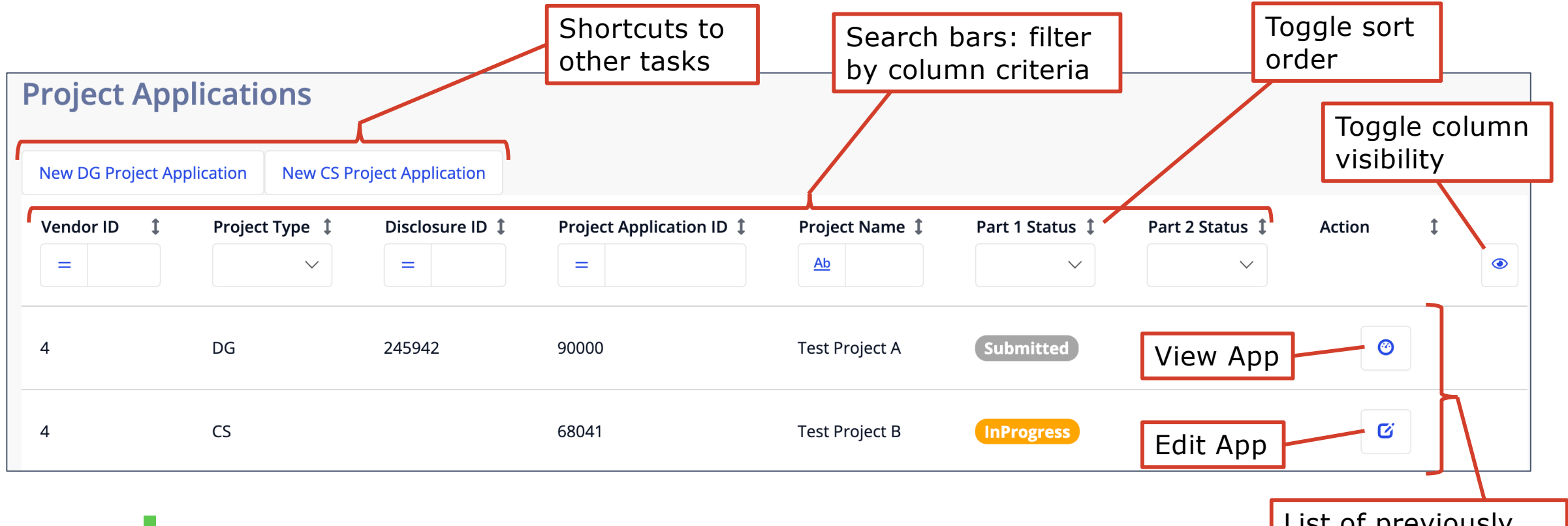

Once you complete a Part I app (Status  $=$   $\boxed{\text{submitted}}$  ), the "Part 2 Status" will be automatically updated and set to  $(Status = **InPress**)$ . Additional Part II app Portal functions will be available in a future update.

List of previously created Part I Apps

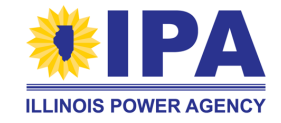

### *Shortcutting to other tasks*

Select the buttons **above** the table to jump to the "Create DG" and "Create CS" tasks.

*Sorting the table*

By default, projects are listed in order of creation. Select an arrow to the **right** of any column to sort by that column in default, ascending (alphabetical), or reverse order.

*Tip:* Sort the Project Application ID column in **reverse** order to see your most recently created projects.

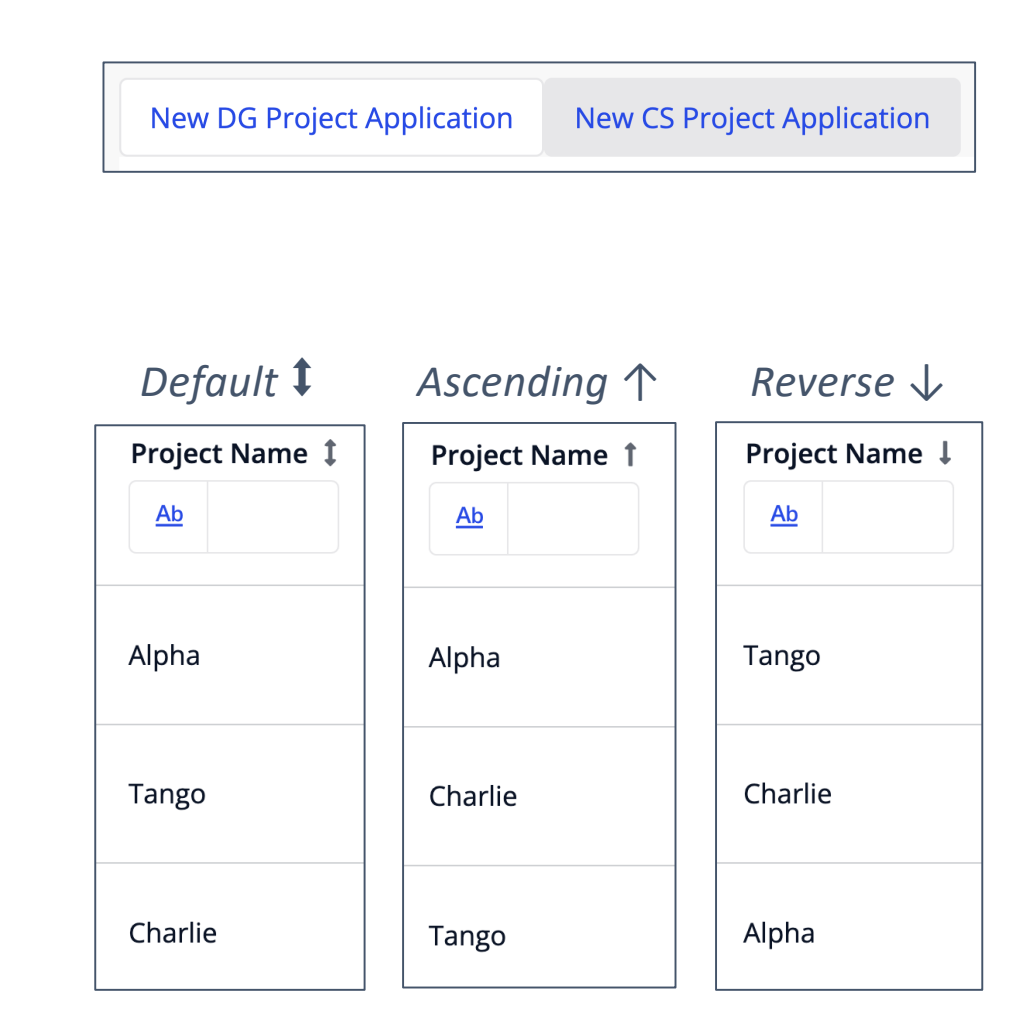

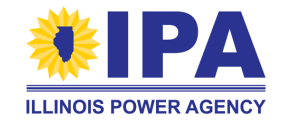

Use the search bars at the **top** of each column to filter your list of Project Apps.

- The portal will search all of your Apps.
- You can search/filter multiple columns simultaneously.

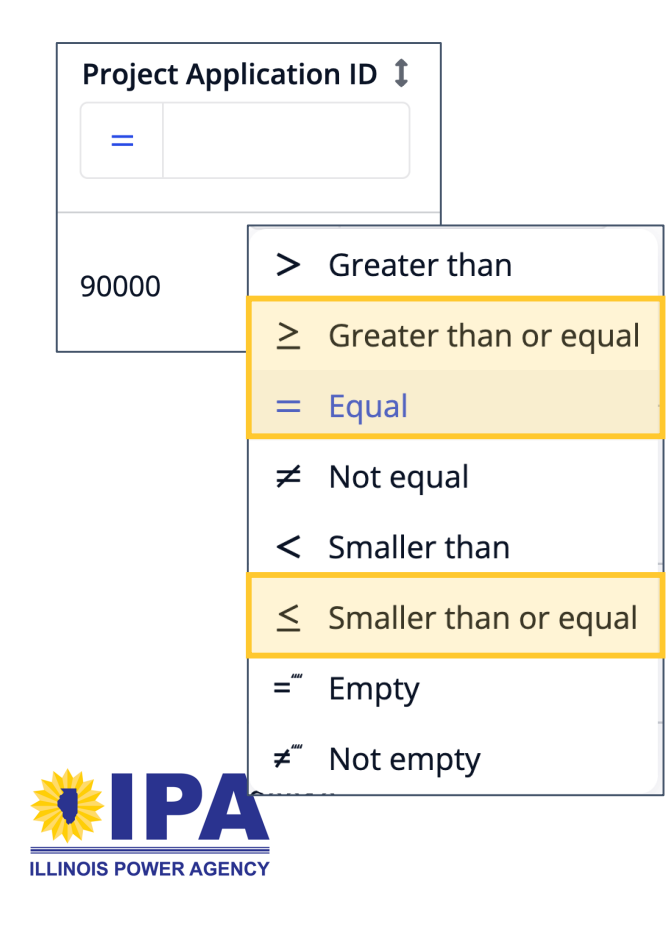

*For number-only content (search bar has "=" button):*

- Select the button to try other match criteria.
	- = You know the **exact** Project App ID
	- ≥ Find more recent apps (**higher** numbers)
	- ≤ Find older apps (**lower** numbers)

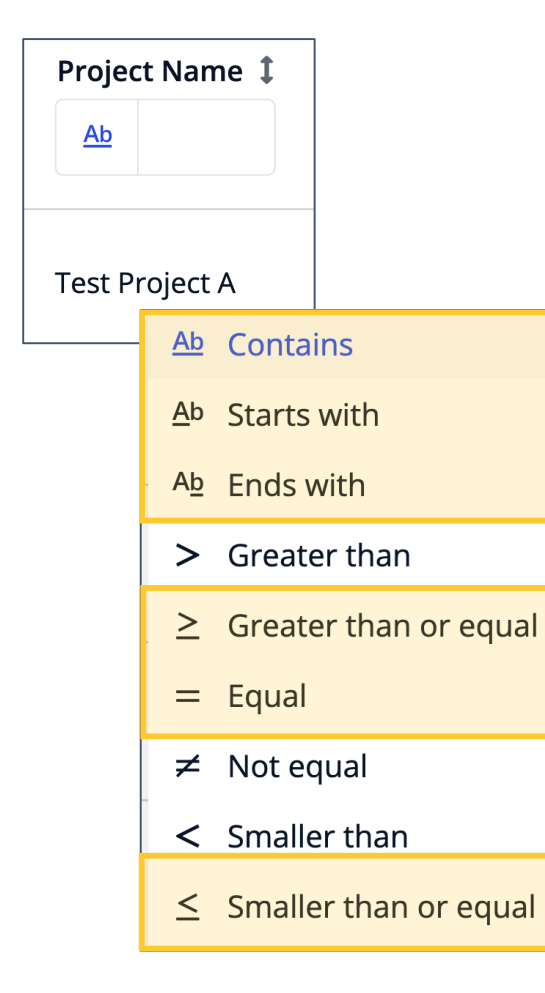

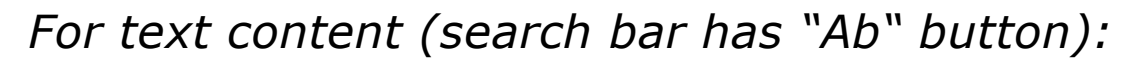

- Select the button to try other match criteria.
	- Ab You know: **any part** of the Project name
	- Ab …the **beginning** of the name
	- Ab …the **end** of the name
	- = …the **exact** name
	- ≥ Find everything **alphabetically before**
	- ≤ Find everything **alphabetically later**

*For dropdown content (search bar has down arrow):*  Select the down arrows to see your options.

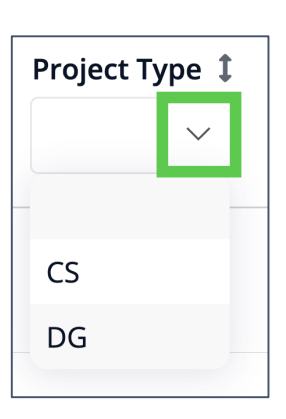

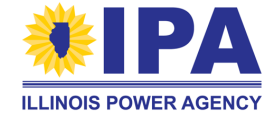

### **Apps list: what do the table columns mean?**

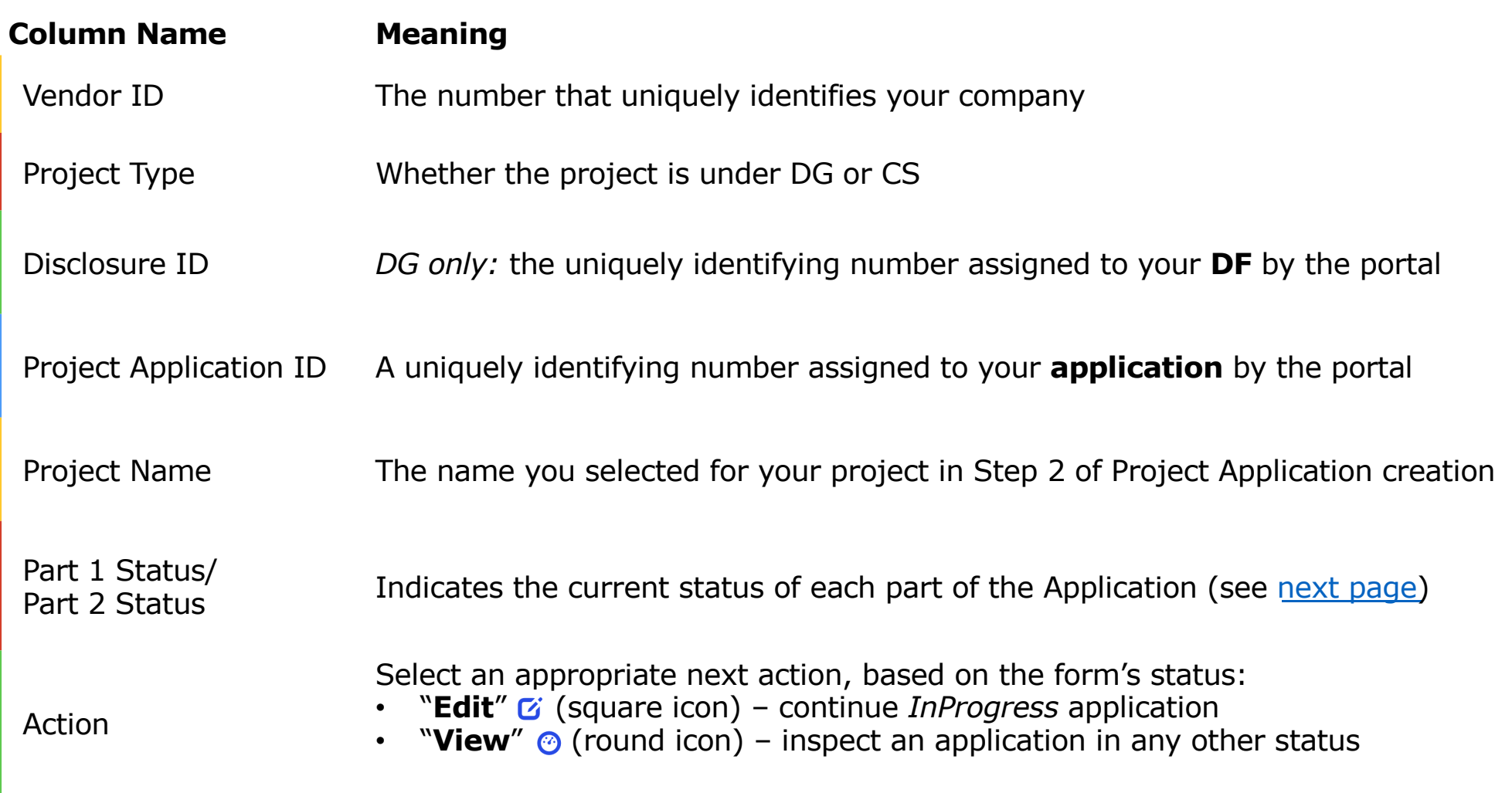

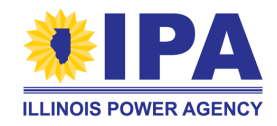

### **"Part 1 Status" meanings**

These statuses are set as an AV moves a project through the Part I process:

<span id="page-12-0"></span>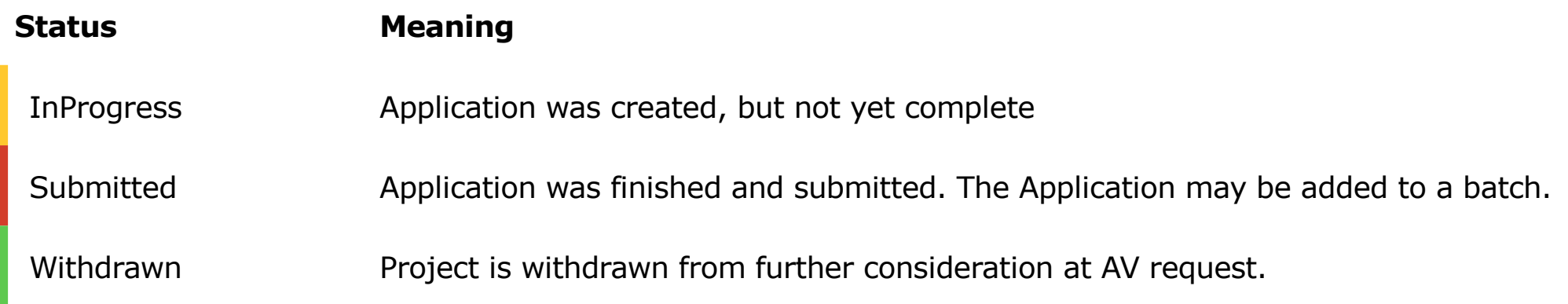

These statuses are set as the Program Administrator (PA) reviews batches\*:

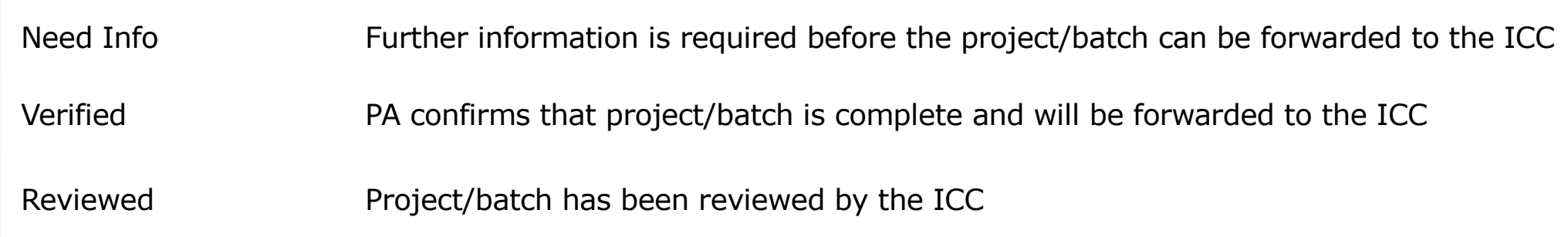

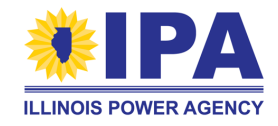

\*See the "Batching" guide at [https://illinoisabp.com/portal-h](https://illinoisabp.com/portal-help/)elp/

### <span id="page-13-0"></span>**Starting a new Part I App - DG**

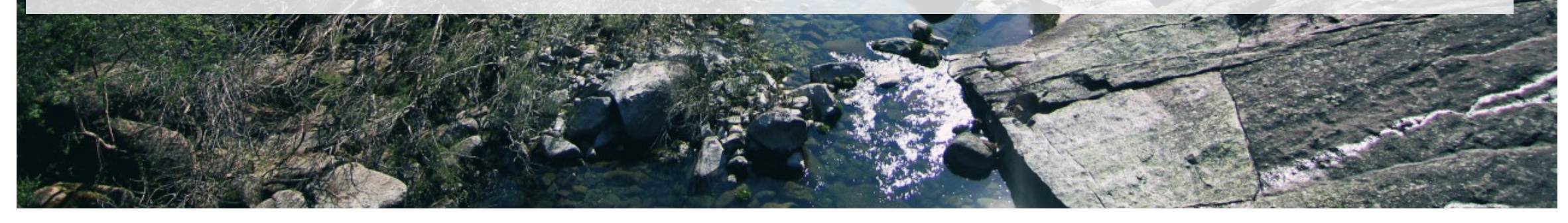

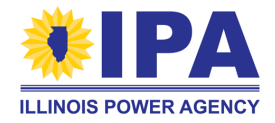

### **Starting a new Part I Application - DG**

*A "Completed" status Disclosure Form is required to start a Distributed Generation Part I Application.* 

**Step 1**: Navigate to the Project Applications> **Create DG** task. If prompted, select the Vendor ID / Company Name.

**Step 2**: A pop-up window will ask you to choose a DF to convert into a Part I Project App. Select to highlight, and then select the "*Start Application*" button.

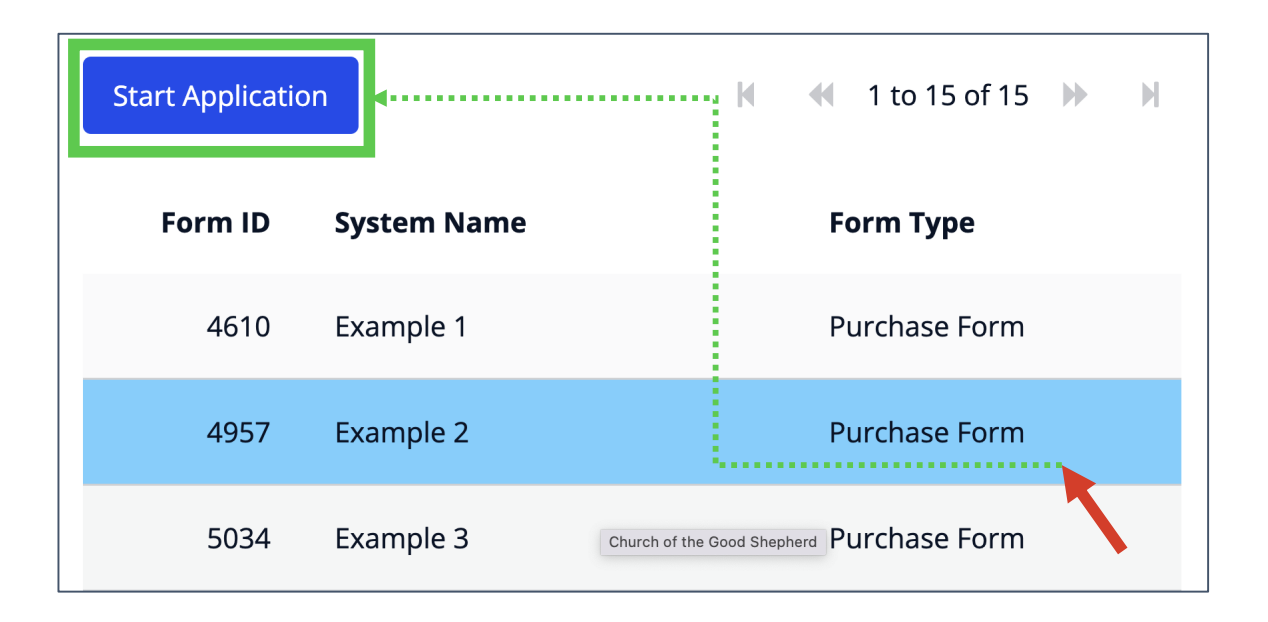

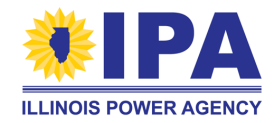

### **Starting a new Part I Application - DG**

**Step 2** (cont.): If you have a large number of DFs, you can use the input fields above the table to search for a specific DF.

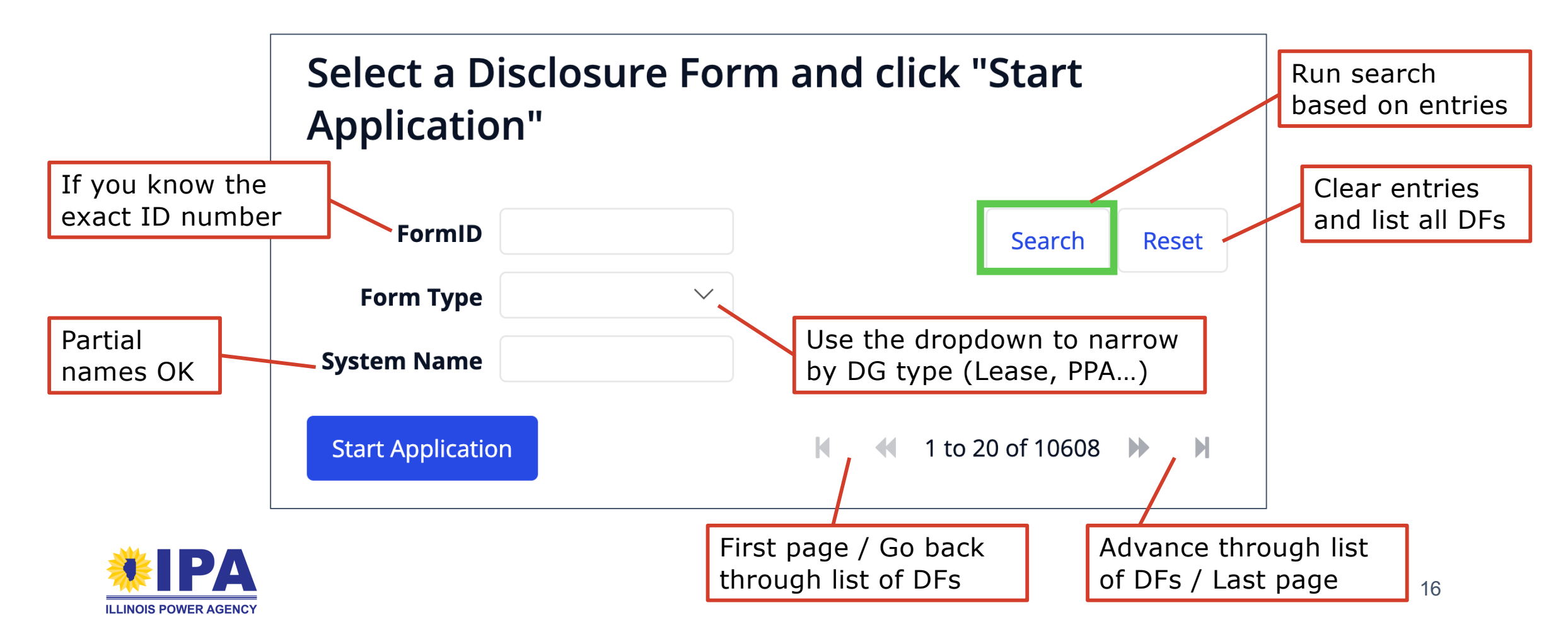

### <span id="page-16-0"></span>**Starting a new Part I App - CS**

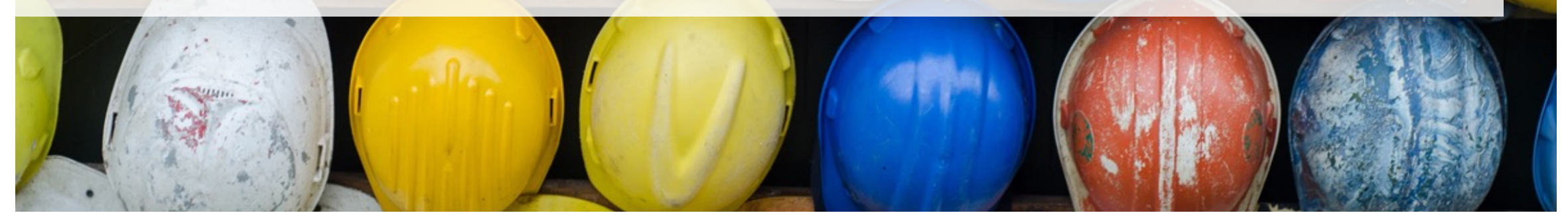

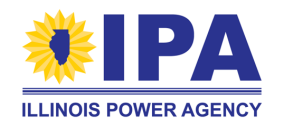

### **Starting a new Part I Application - CS**

*A completed DF is not required to start a Community Solar Part I Application.*

**Step 1**: Navigate to the Project Applications> **Create CS** task. If prompted, select the Vendor ID / Company Name. You'll be brought to a "New Project Application" page. If you need to exit this page, use your browser's "BACK" button or the portal menu.

**Step 2**: Use the "*Section #*" buttons to work on each section. The green check mark  $(\checkmark)$  appears in front of a button once you've completed that section.

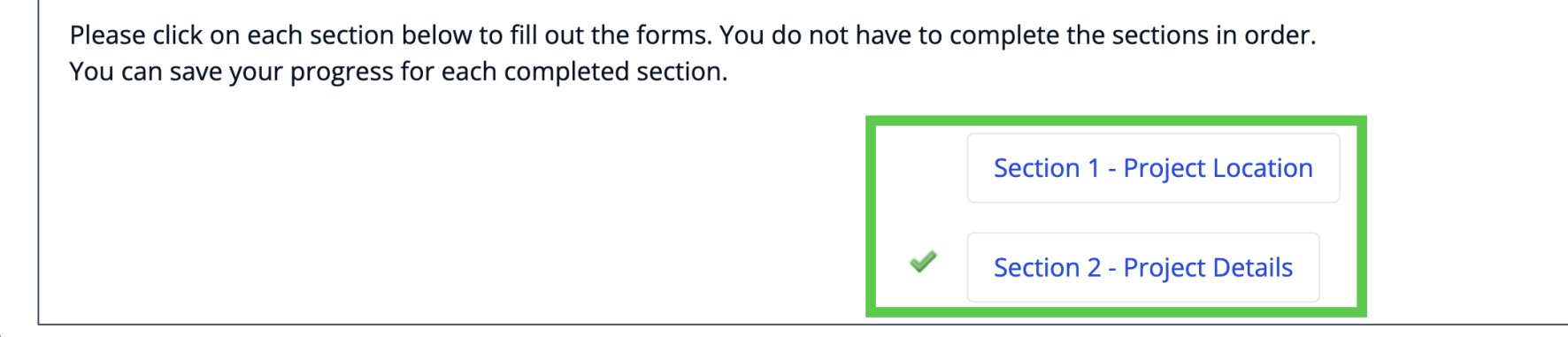

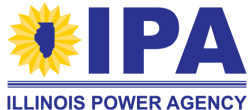

## <span id="page-18-0"></span>**Resuming an incomplete Part I Application**

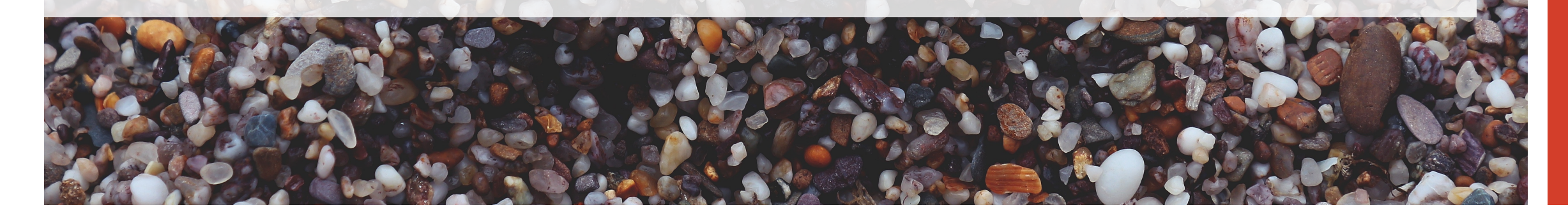

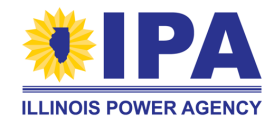

### **Resuming an incomplete Part I App (DG or CS)**

**Step 1**: Navigate to the Project Applications> **View** task. If prompted, select the Vendor ID / Company Name associated with the incomplete Part I App.

**Step 2**: The table of existing Part I Apps will appear. Find your incomplete App in the list and confirm that its Status is "InProgress." In the Action column, choose the square "*Edit*" icon button.  $\overline{G}$ 

**Step 3**: The portal will bring you to the page for your App. Scroll down and select the "*Section #*" buttons to continue working on those sections.

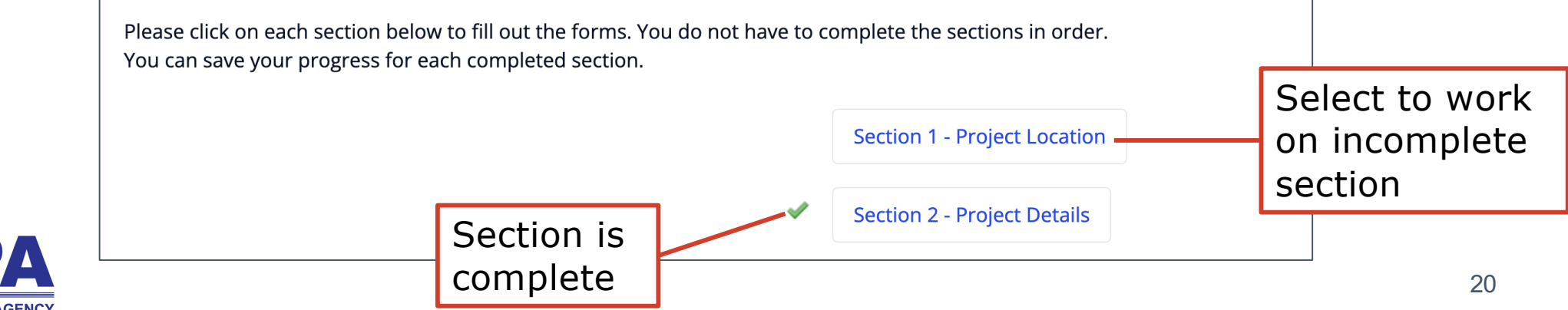

# <span id="page-20-0"></span>**Part I DG App: Step by step walkthrough**

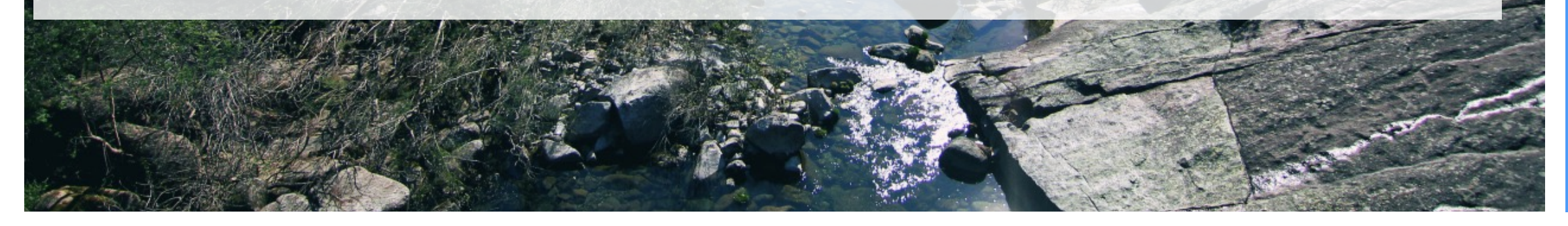

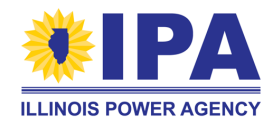

### **Part I DG Application: Step by step**

When you create or resume a Part I App, you'll be brought to a "New DG Project Application" page. The "*Exit Application*" button at the **top right** takes you back to the Project Applications > **View** task.

**New DG Project Application** 

**Exit Application** 

Use the "*Section #*" buttons to work on each section. The green check mark (✓) appears in front of a button once you've completed that section.

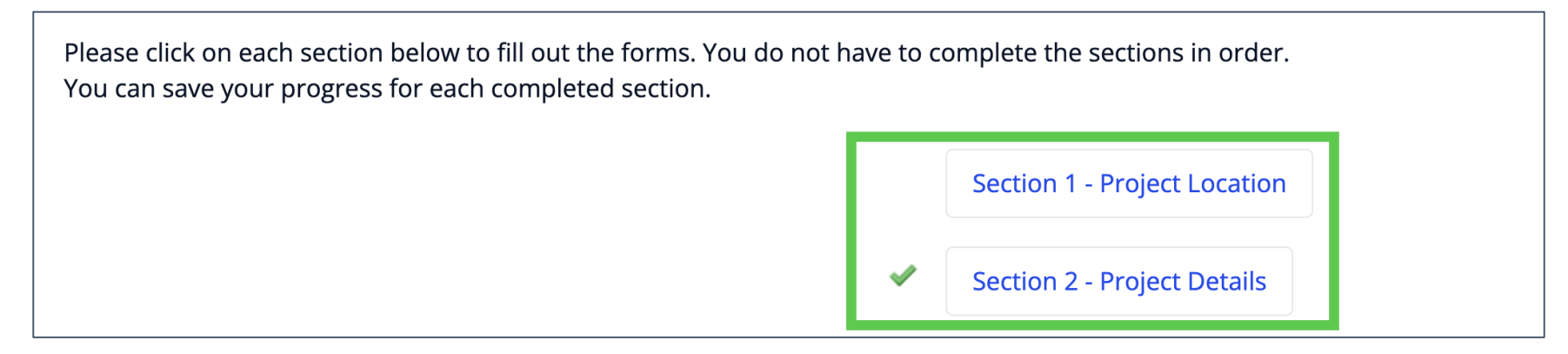

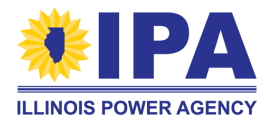

### **Navigating Part I App creation: general tips**

- The **right** sidebar contains tips on how to fill out each section.
- Completed (√) sections appear locked. To re-edit your entries before submitting the App, select the "*Revisit*" button at the **bottom** of the page.

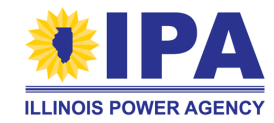

### **Section 1 – Project Location**

**Project Location** gives the physical address of the solar project.

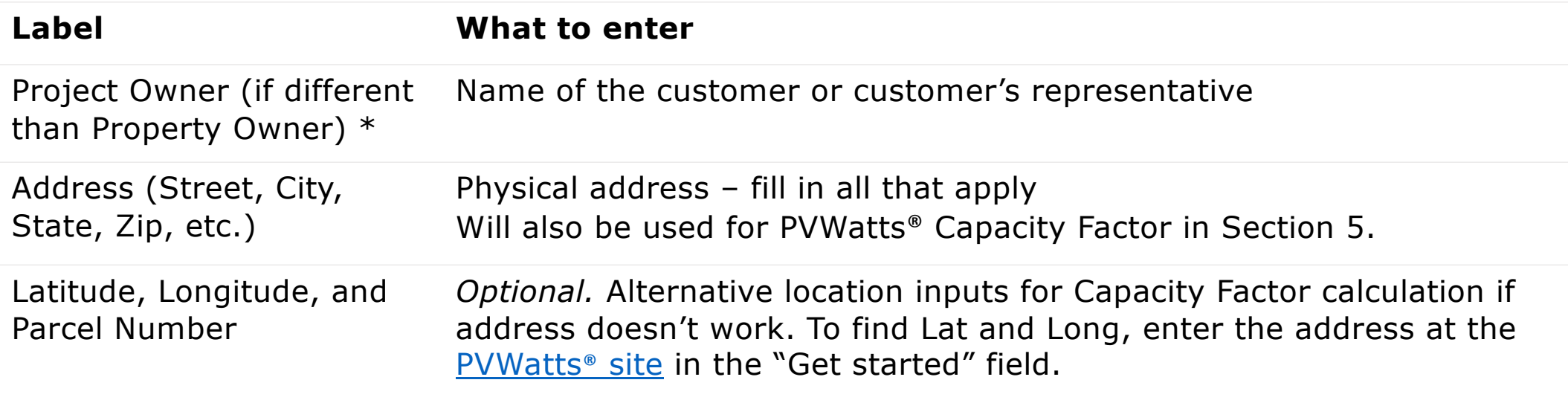

Some legacy portal applications were originally imported without address data. If you see a "*Use Existing Address*" button, you can now select it to auto-fill the data from the updated portal database.

> **C** Use Existing Address If your address information is not prefilled, click to refresh your data

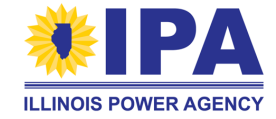

### **Section 2 – Project Details**

**Project Details** are used to assign the project to a block and batch type.

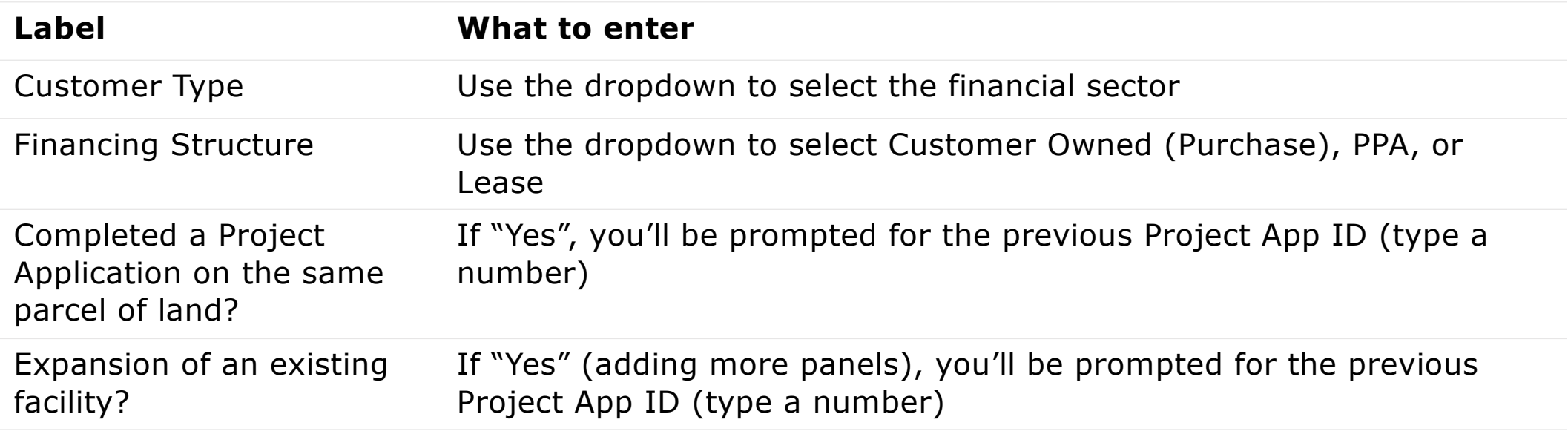

If you need help finding the previous Project App IDs for the above questions, try opening a new browser window with the Project Applications > **View** task (right-click and "*Open Link in New Tab*") and filtering your Apps (for example, by Project Type, Name, and Part I Status.

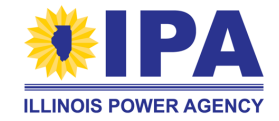

### **Section 2 – Project Details (cont.)**

**ILLINOIS POWER AGENCY** 

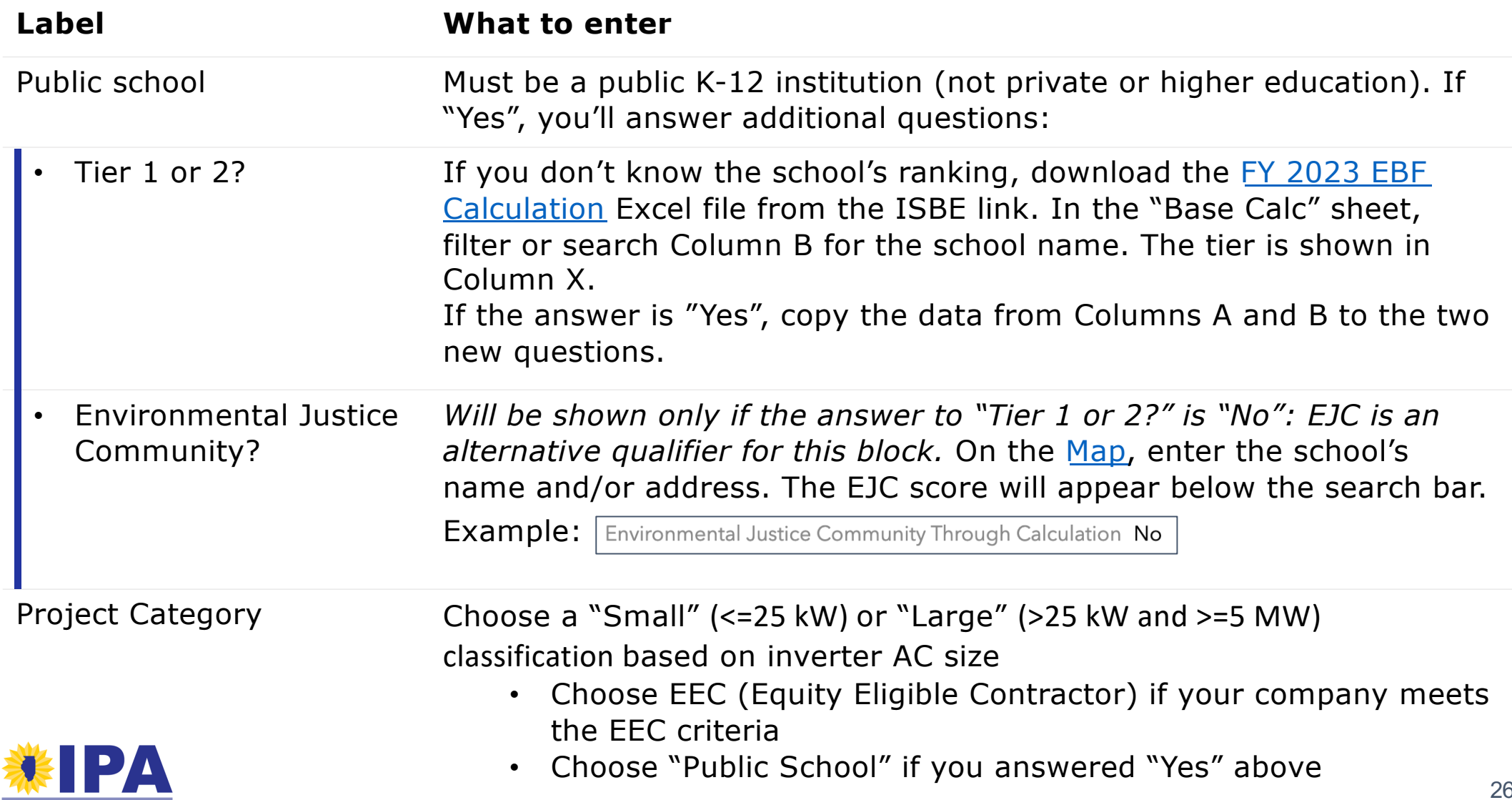

### **Section 3 – Owner and Installer Information**

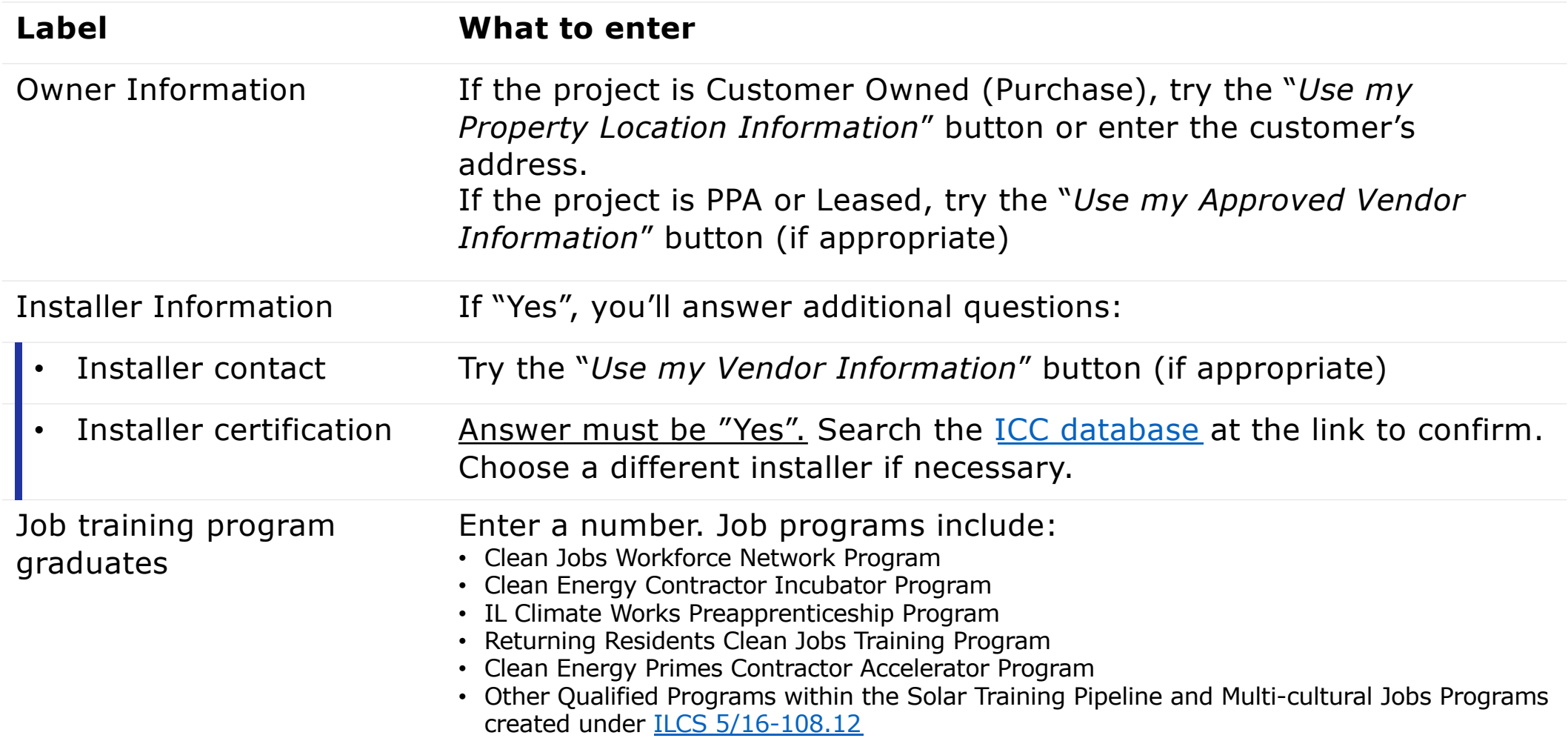

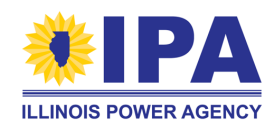

### **Section 4 - System Details and Performance**

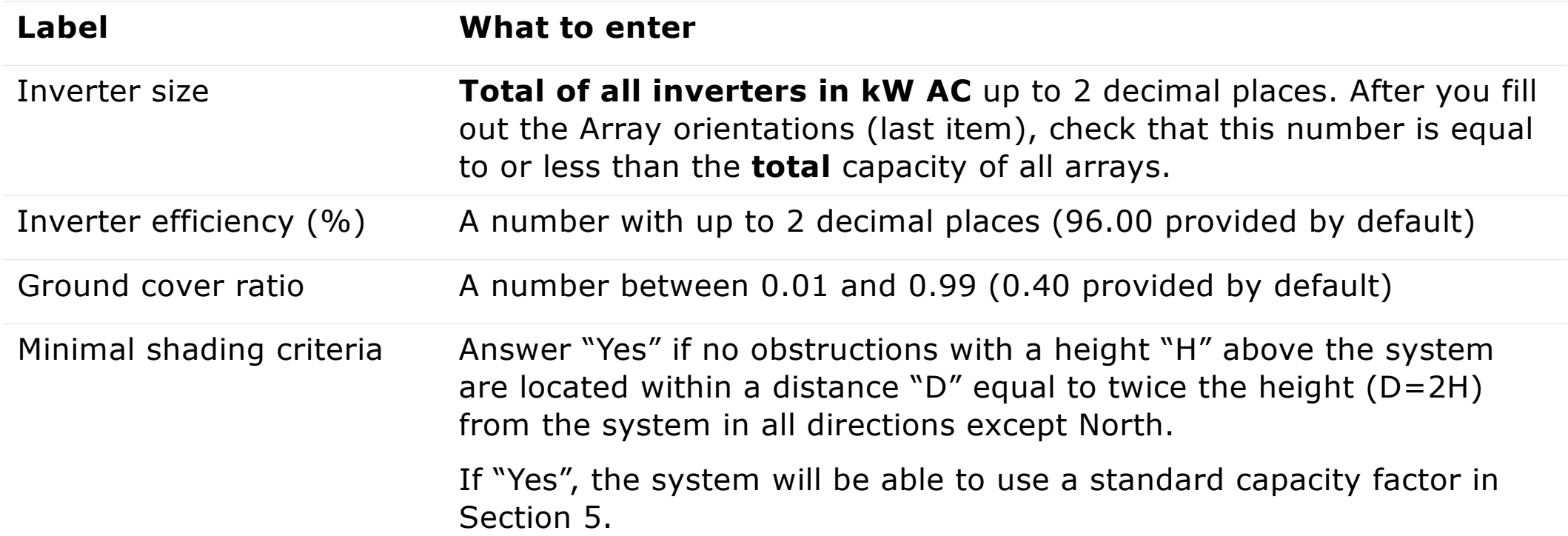

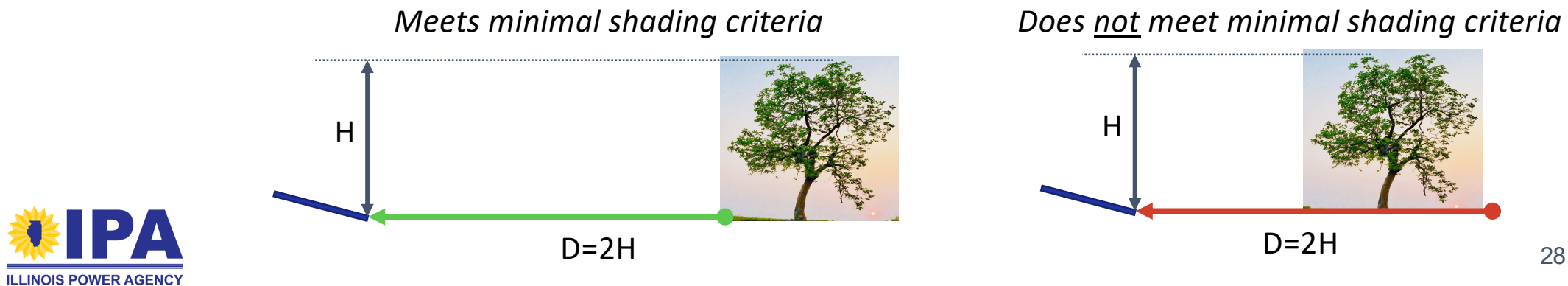

### **Section 4 – Array orientation**

**ILLINOIS POWER AGENCY** 

Please add an Array Orientation (description) for each sub-group of PV modules with a particular power rating and/or physical orientation (tilt and/or azimuth angle). For example, if the project has one set of modules at 365 W and a second set at 400 W, you should add two entries (one for each set).

Array Orientation - At least 1 required, maximum of 10  $+$  Add

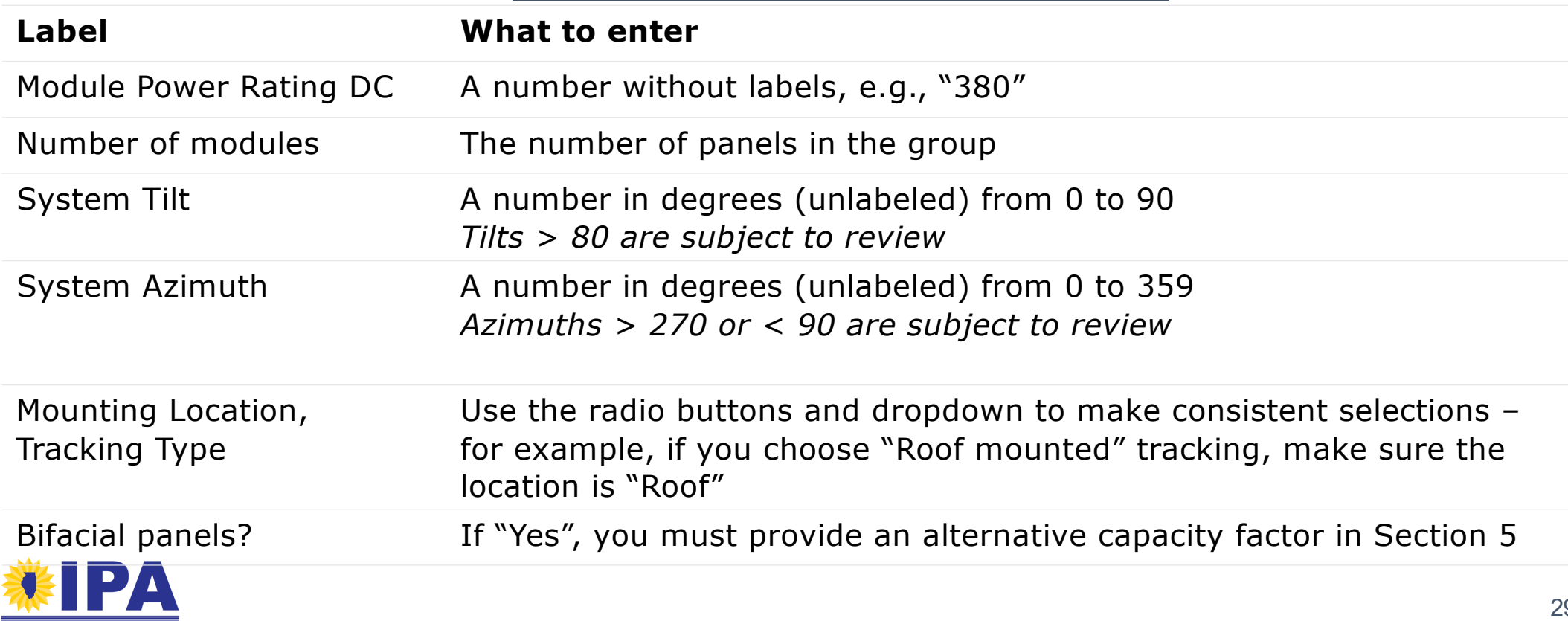

### **Section 5 – REC Estimate**

Please make sure that Section 1 (project address or coordinates), Section 2 (Details), and Section 4 (array orientations) have been completed before you attempt Section 5.

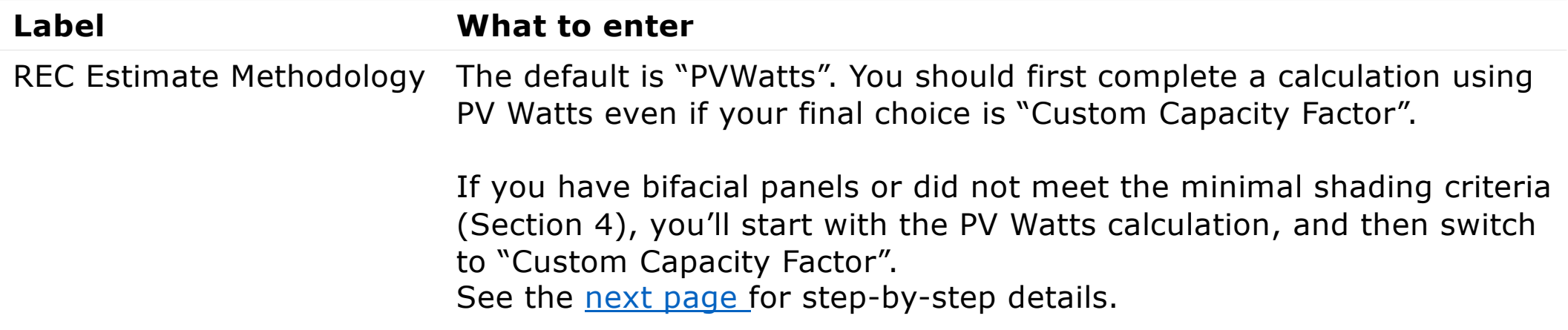

The PV Watts Output and Capacity Factor are calculated b[y the NREL we](https://pvwatts.nrel.gov/pvwatts.php)bsite.

The REC estimate is calculated by the portal according to the formula:

*Year 1 Output x Length of REC Delivery Contract in Years (15 or 20) x Average Degradation Across Years of REC Contract*

The result is rounded down to a whole number. See pg. 66 [of the Program Guide](https://illinoisabp.com/program-resources/)book to learn more.

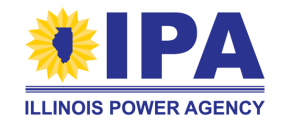

### **Section 5 – REC Estimate – PV Watts**

To complete this section, you'll first run the PV Watts calculation to set a baseline.

**Step 1**: Make sure that "REC Estimate Methodology" is set to "PVWatts".

<span id="page-30-0"></span>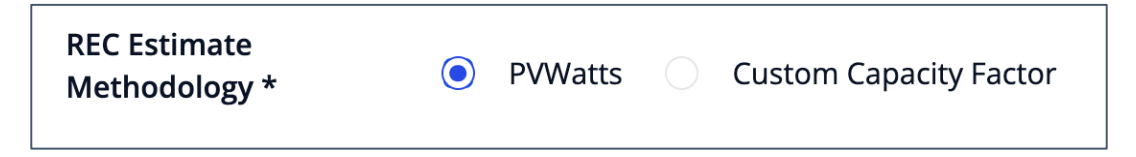

**Step 2**: Select "*Calculate*" to run the REC estimation.

*If the REC Estimate is 0:*

- Check your address or add Lat and Long coordinates in Section 1
- Review/correct your entries in Section 4. If there were no errors, try changing the "Tracking Type" in one Array Orientation to another option, then change it back.

If you change the data in other sections, you should return to this section and select "Calculate" to update the estimate.

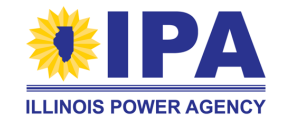

### **Section 5 – REC Estimate – PV Watts**

**Step 3**: If you're using the PV Watts default, select the "*Save and Continue*" button to move to **Section 6.** If you're using a Custom Capacity Factor, continue below.

**Step 4**: Change the "REC Estimate Methodology" to "Custom Capacity Factor". The page will update to show new fields.

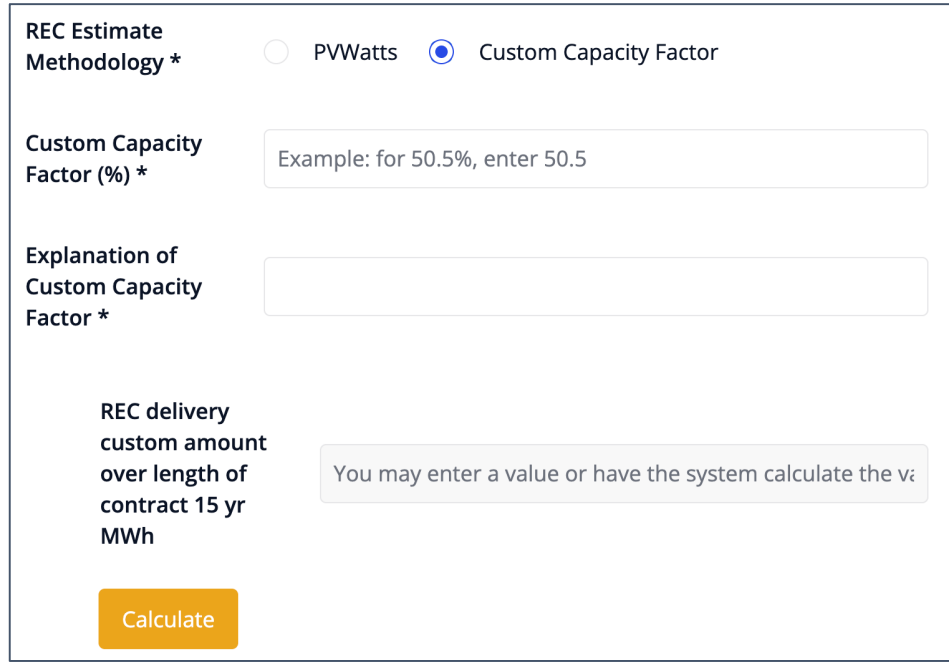

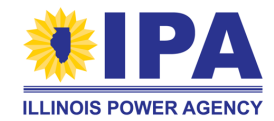

### **Section 5 – REC Estimate - Custom**

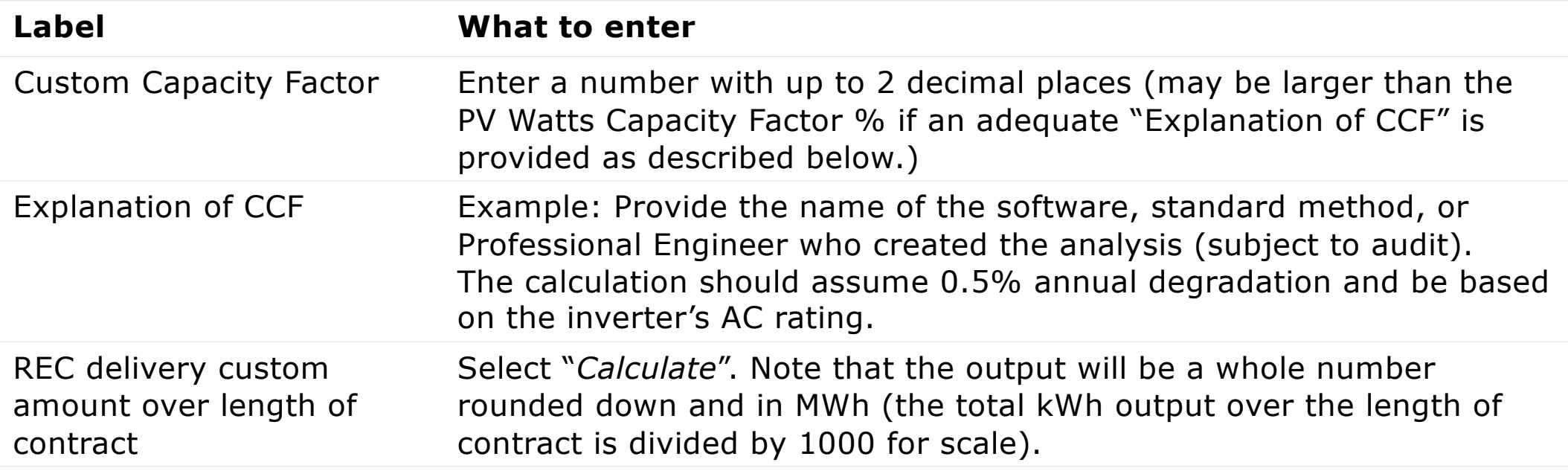

If the comparison of your REC custom estimate to PV Watts estimate is larger than +20%, the portal will ask you to acknowledge and state that your estimate is accurate.

The total REC Contract Delivery Amount calculated with your Custom Capacity Factor is more than 20% higher than the PV Watts Estimate.

I understand that the REC Contract Delivery Amount associated with the Capacity Factor entered is more than 20% higher than the PV Watts estimate. The Custom Capacity Factor estimate is accurate.

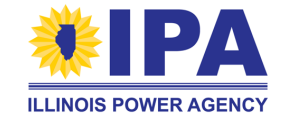

### <span id="page-33-0"></span>**Section 6 – Interconnection Details**

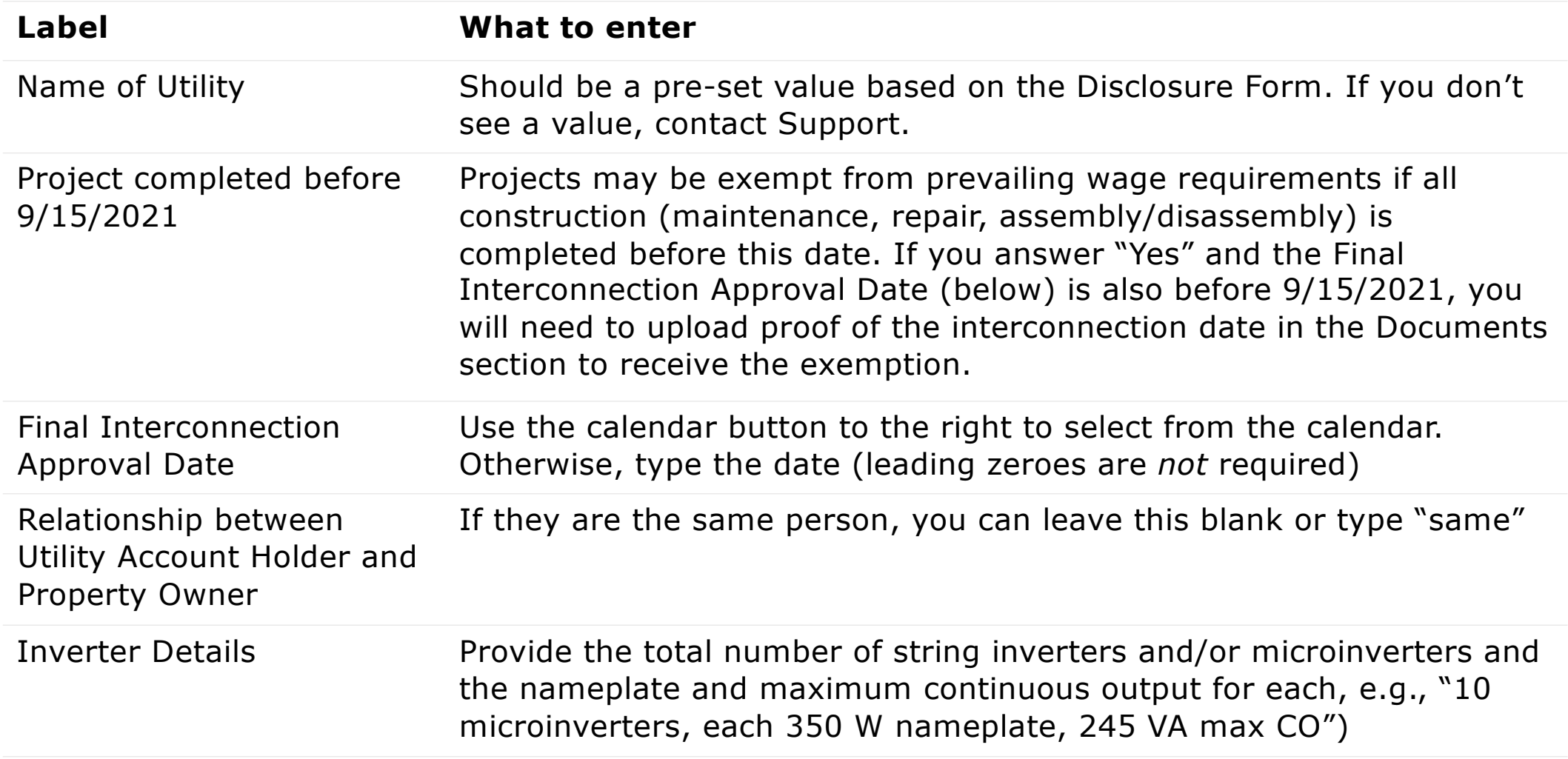

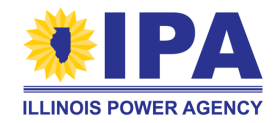

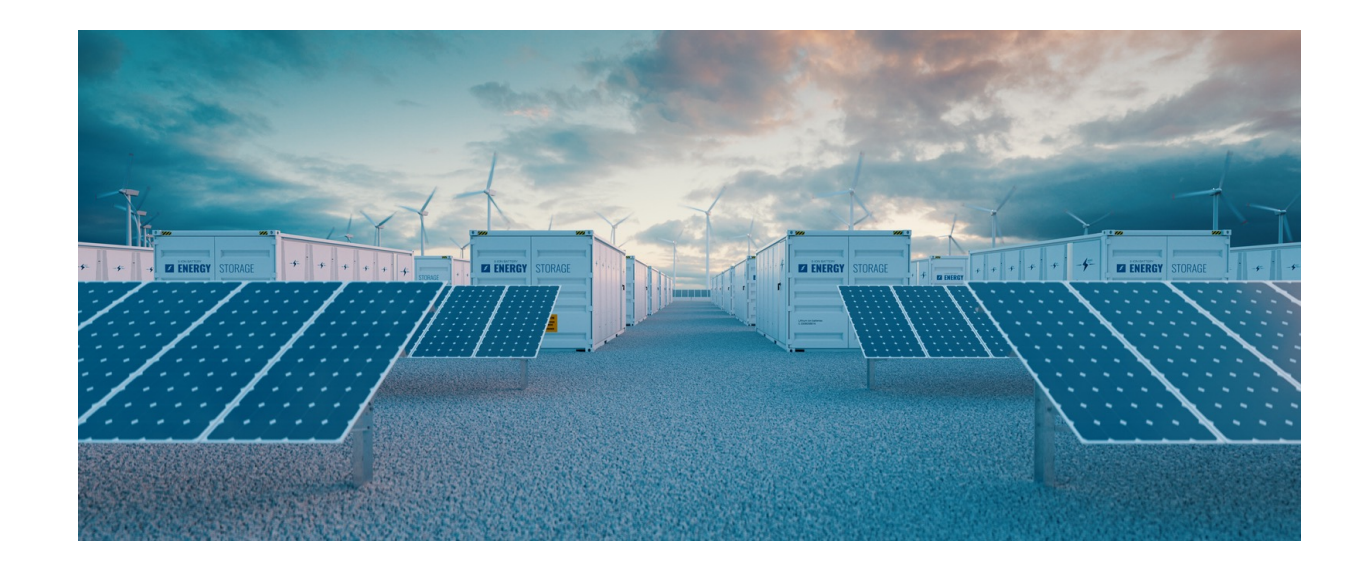

Congratulations, you've filled out the main sections of the Distributed Generation Part I Application!

The next section covers Community Solar Applications.

[Jump to the walkthrough for Final App Submission St](#page-58-0)eps

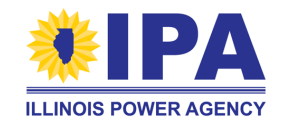

<span id="page-35-0"></span>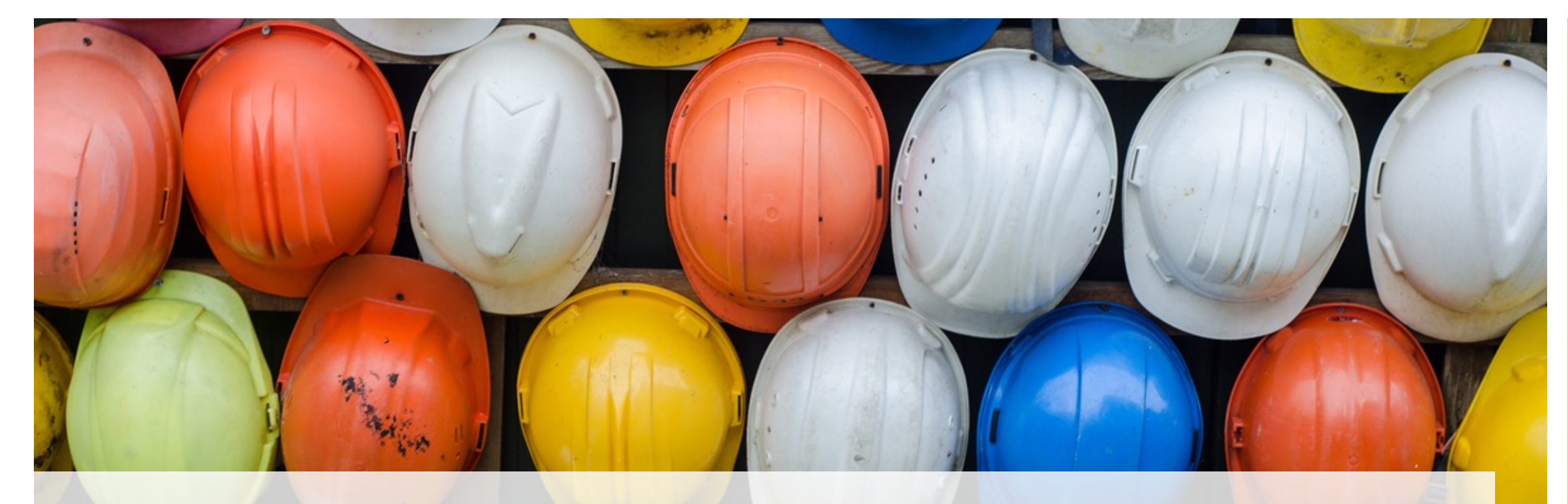

### **Part I CS App: Step by step walkthrough**

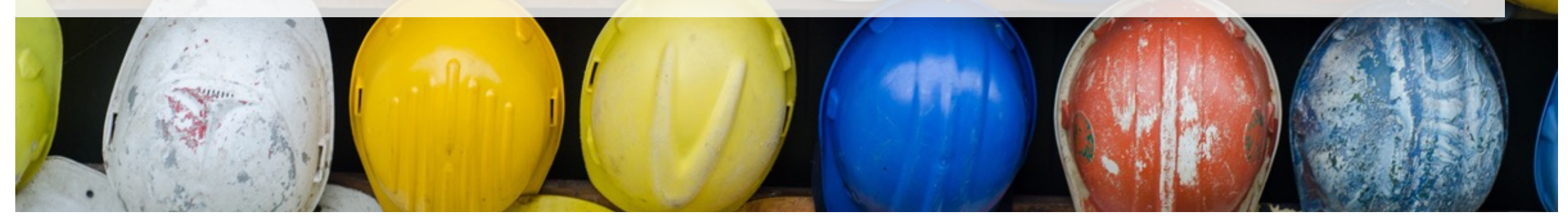

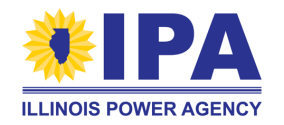
## **Starting a new Part I Application - CS**

*A completed DF is not required to start a Community Solar Part I Application.*

**Step 1**: Navigate to the Project Applications> **Create CS** task. If prompted, select the Vendor ID / Company Name. You'll be brought to a "New Project Application" page. If you need to exit this page, use your browser's "BACK" button or the portal menu.

**Step 2**: Use the "*Section #*" buttons to work on each section. The green check mark  $(\checkmark)$  appears in front of a button once you've completed that section.

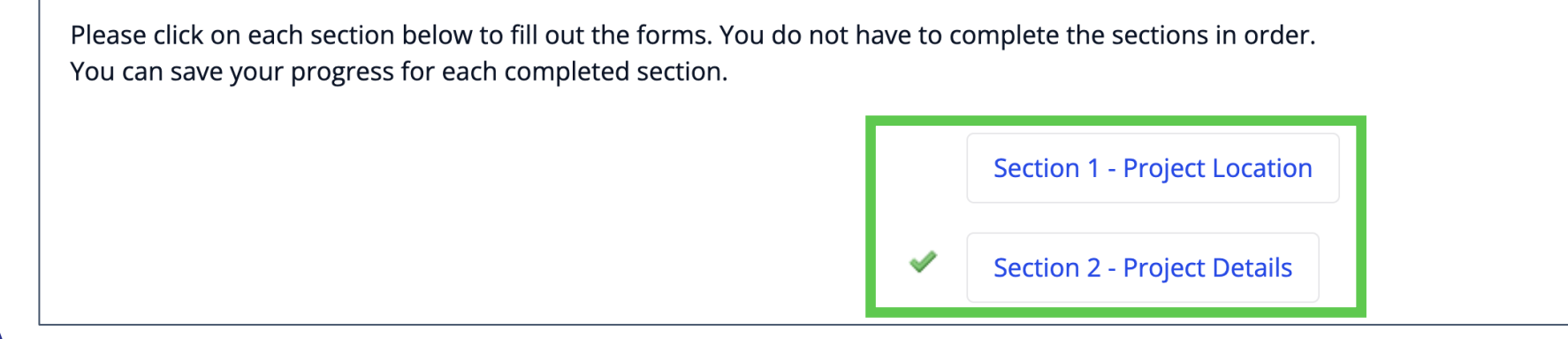

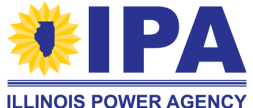

## **Section 1 – Project Location**

**Project Location** gives the physical address of the solar project.

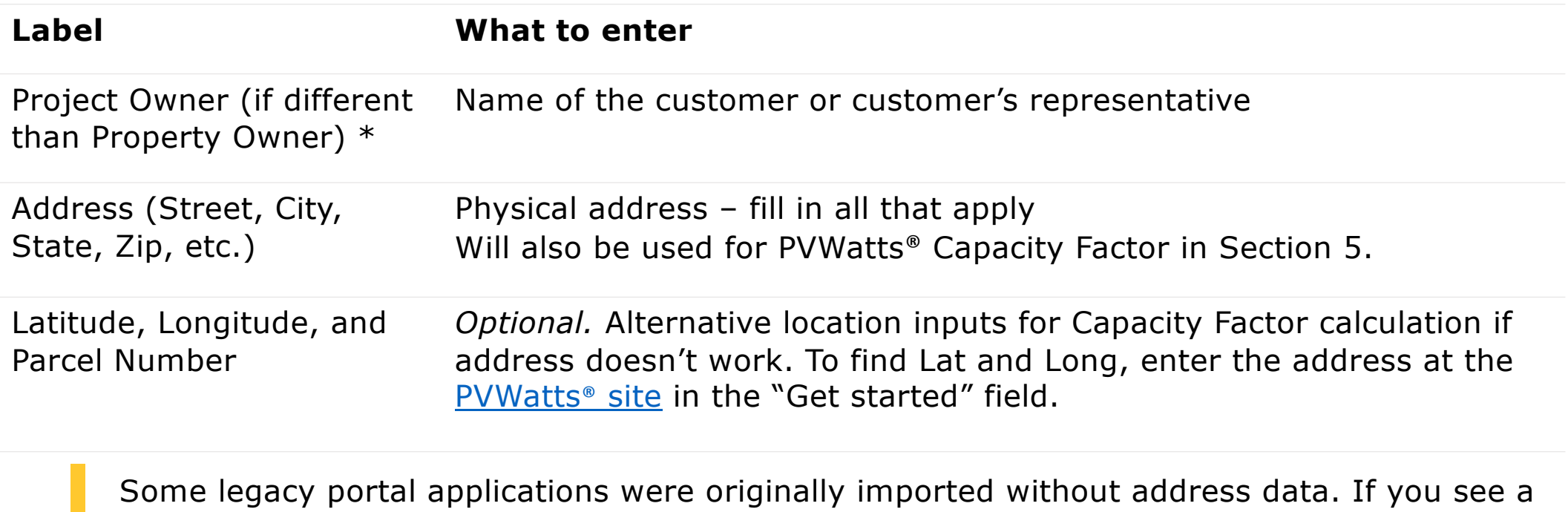

"*Use Existing Address*" button, you can now select it to auto-fill the data from the updated portal database.

C Use Existing Address

If your address information is not prefilled, click to refresh your data

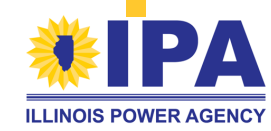

## **Section 2 – Project Details**

**Project Details** are used to assign the project to a block and batch type.

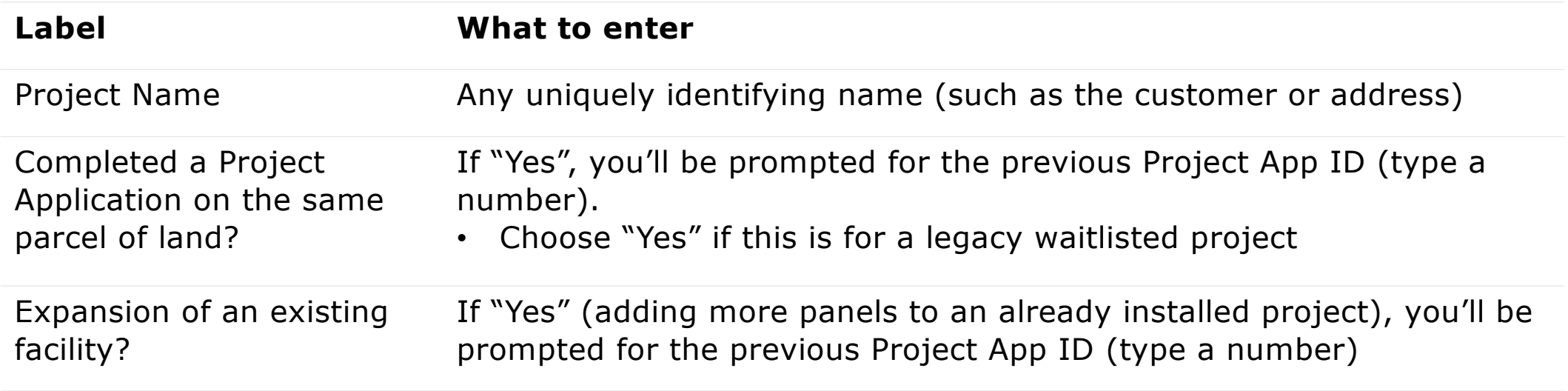

If you need help finding the previous Project App IDs for the above questions, try opening a new browser window with the Project Applications > **View** task (right-click and "*Open Link in New Tab*") and filtering your Apps (for example, by Project Type, Name, and Part I Status.

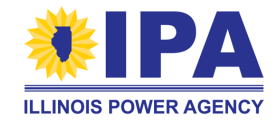

## **Section 2 – Project Details**

**Project Details** are used to assign the project to a block and batch type.

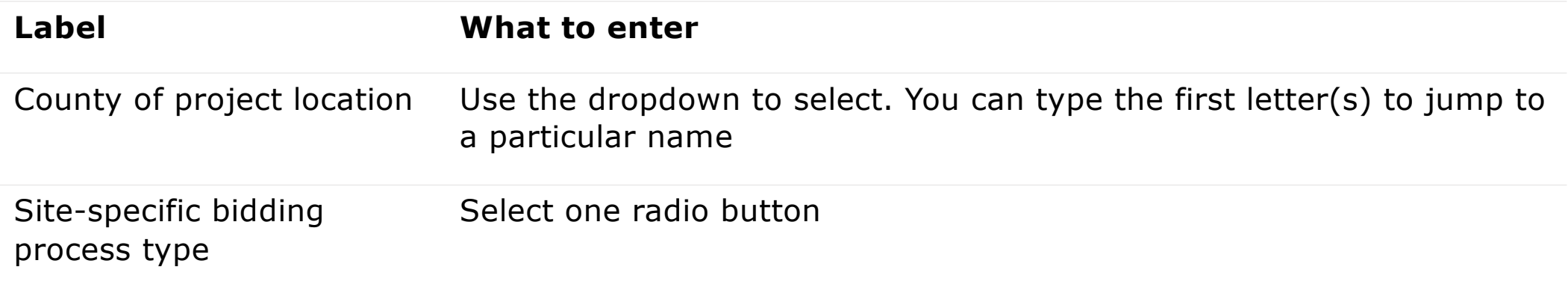

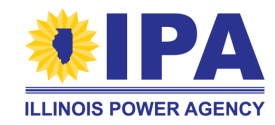

## **Section 2 – Project Details (cont.)**

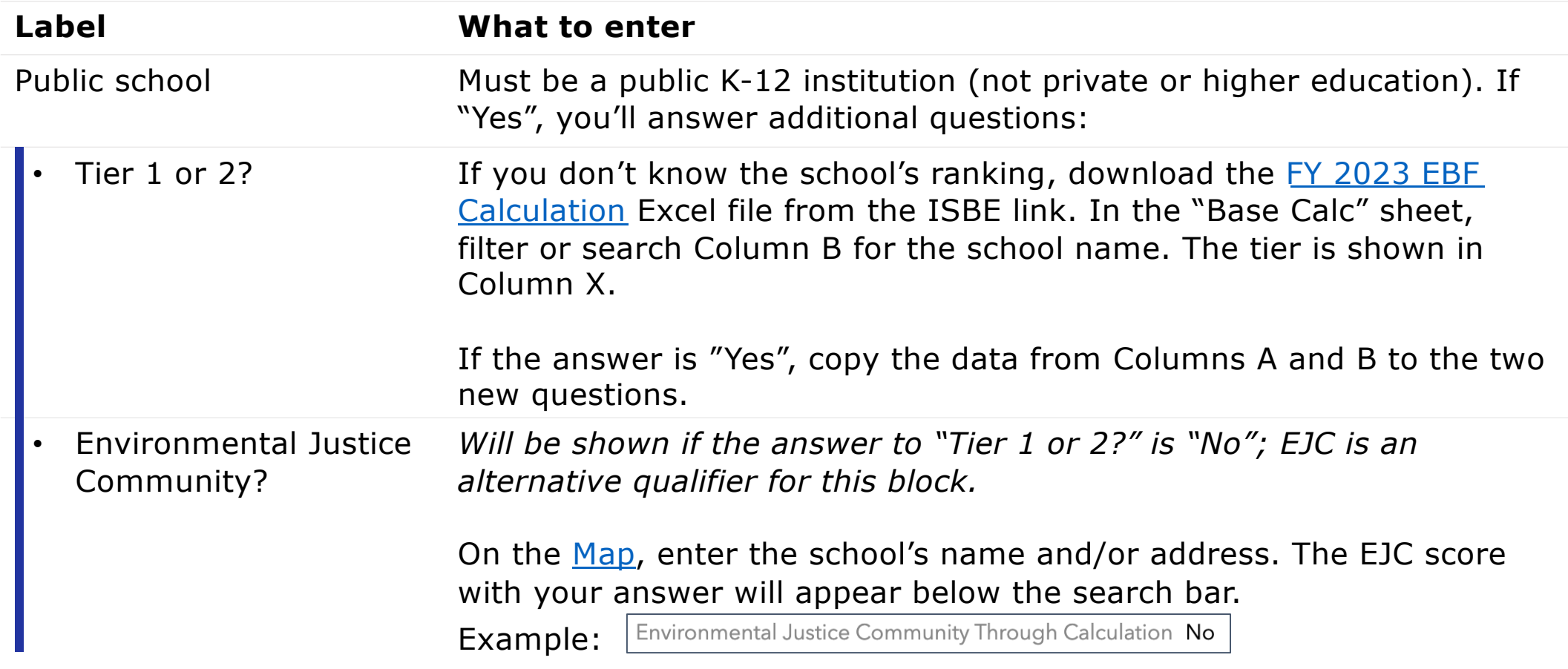

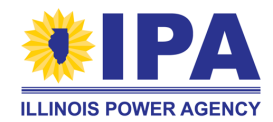

## **Section 2 – Project Details (cont.)**

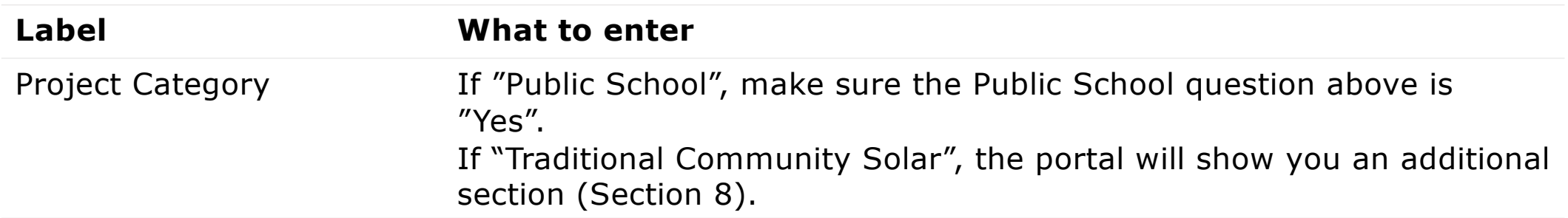

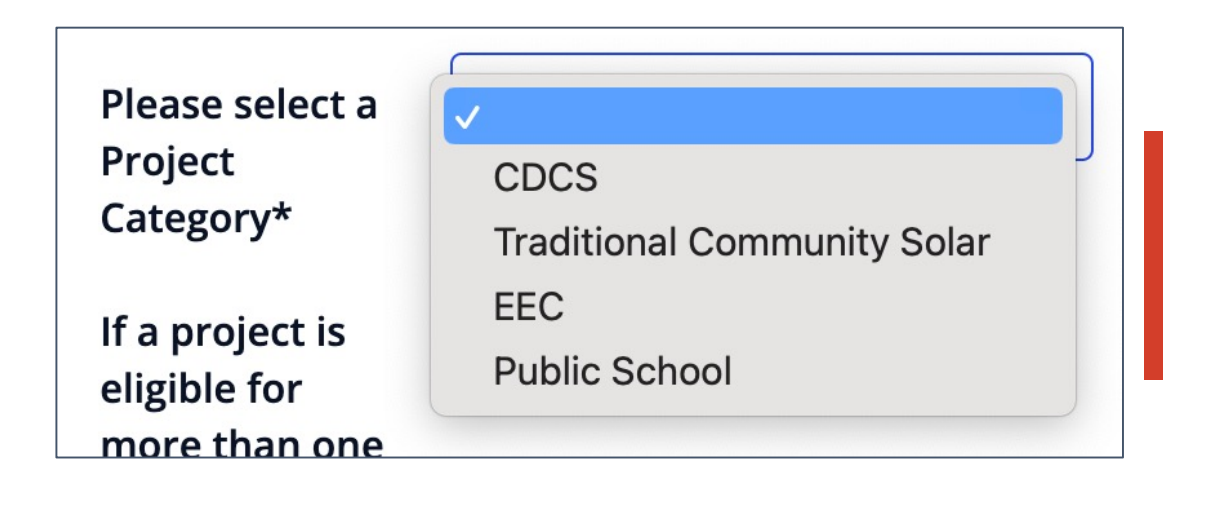

*Key:*

CDCS = Community-Driven Community Solar EEC = Equity Eligible Contractor

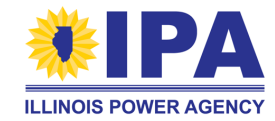

## **Section 3 – Owner and Installer Information**

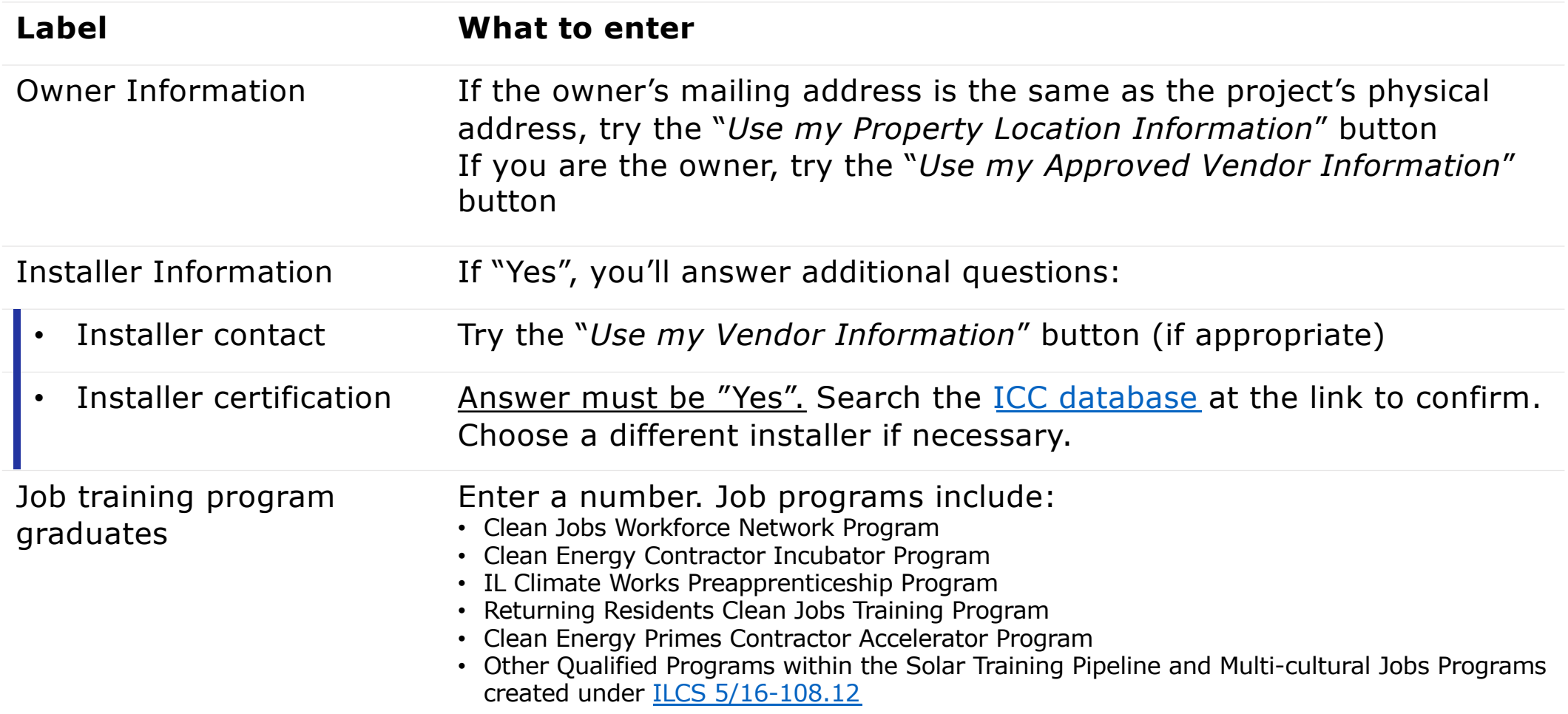

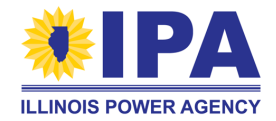

## **Section 4 - System Details and Performance**

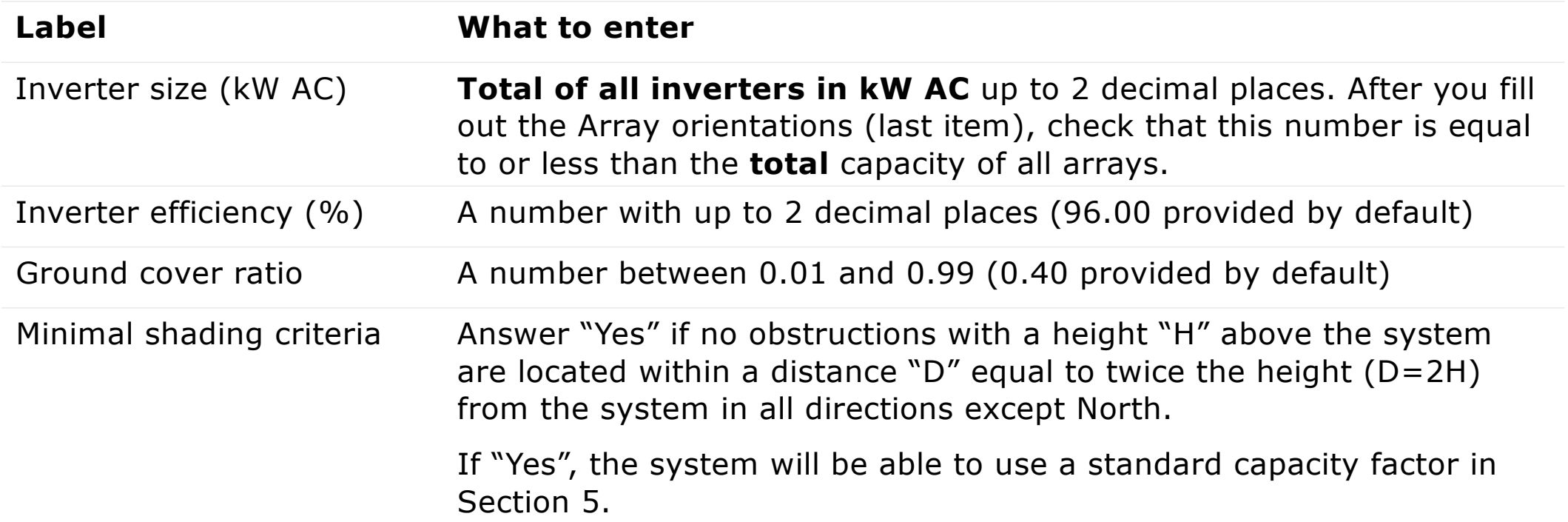

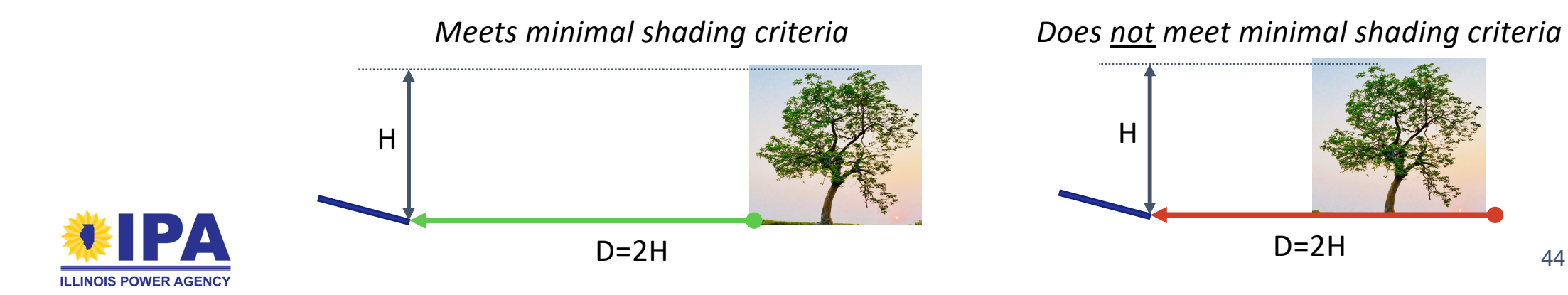

44

## **Section 4 – Array orientation**

Please add an Array Orientation (description) for each sub-group of PV modules with a particular power rating and/or physical orientation (tilt and/or azimuth angle). For example, if the project has one set of modules at 365 W and a second set at 400 W, you should add two entries (one for each set).

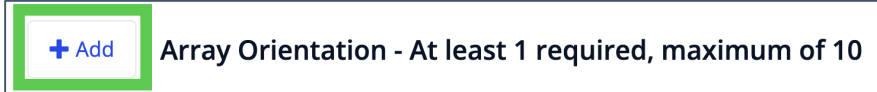

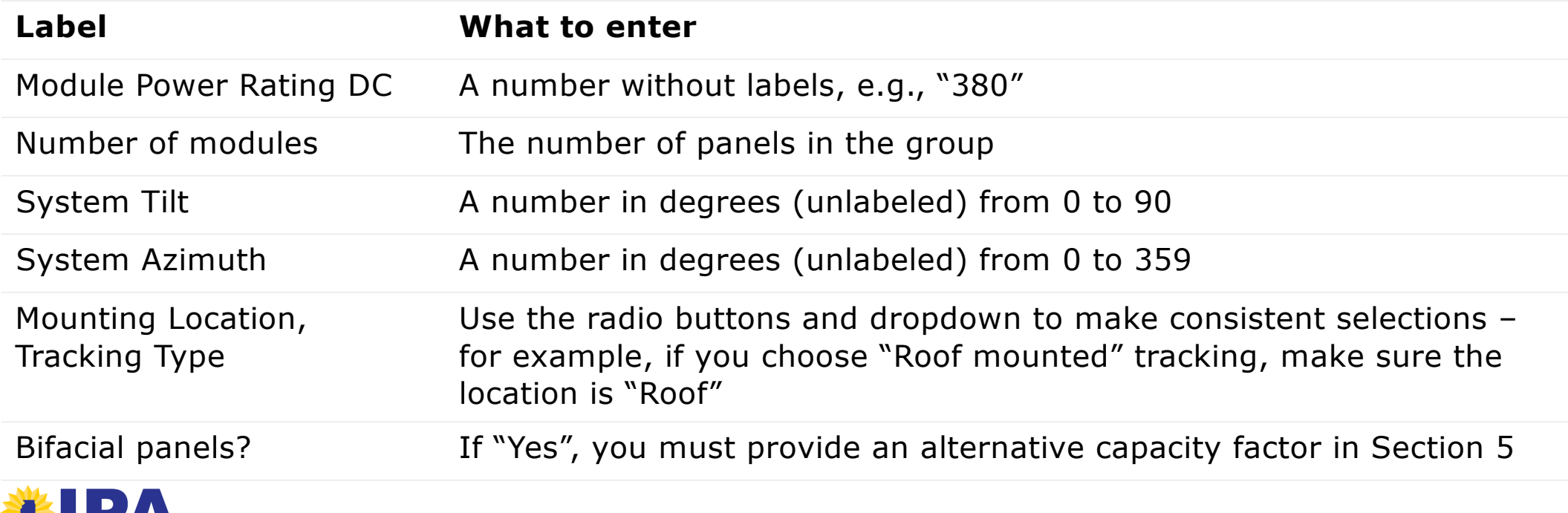

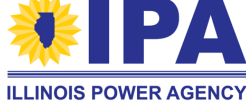

## **Section 5 – REC Estimate**

Please make sure that Section 1 (project address or coordinates), Section 2 (Details), and Section 4 (array orientations) have been completed before you attempt Section 5.

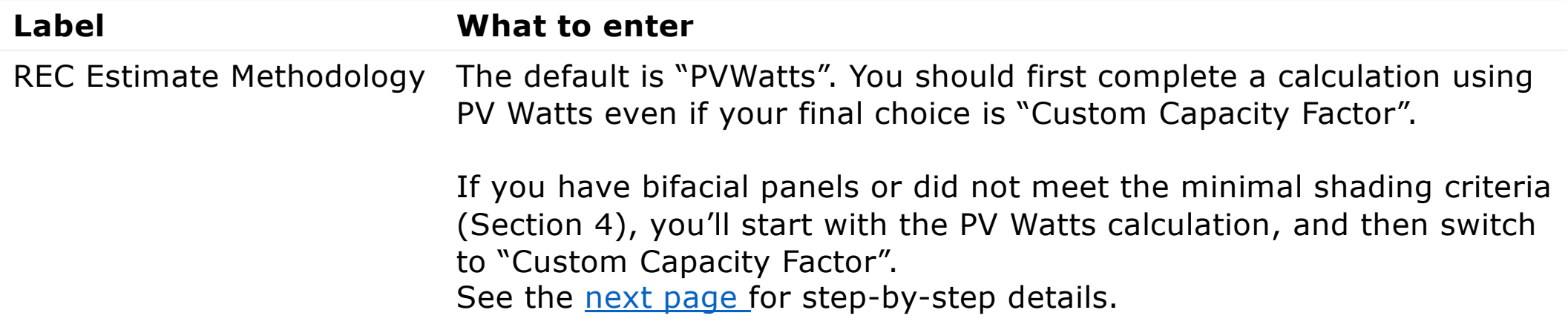

The PV Watts Output and Capacity Factor are calculated b[y the NREL we](https://pvwatts.nrel.gov/pvwatts.php)bsite.

The REC estimate is calculated by the portal according to the formula:

*Year 1 Output x Length of REC Delivery Contract in Years (15 or 20) x Average Degradation Across Years of REC Contract*

The result is rounded down to a whole number. See pg. 66 [of the Program Guide](https://illinoisabp.com/program-resources/)book to learn more.

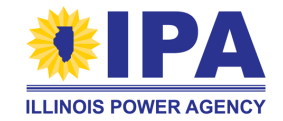

## **Section 5 – REC Estimate – PV Watts**

To complete this section, you'll first run the PV Watts calculation to set a baseline.

**Step 1**: Make sure that "REC Estimate Methodology" is set to "PVWatts".

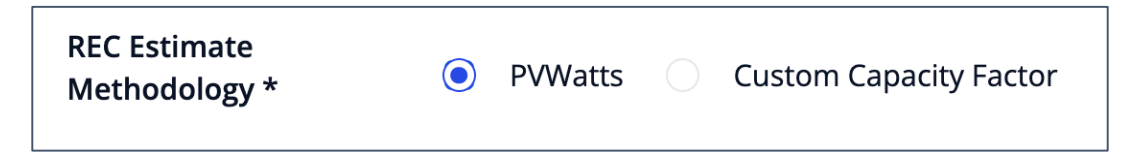

**Step 2**: Select "*Calculate*" to run the REC estimation.

*If the REC Estimate is 0:*

- Check your address or add Lat and Long coordinates in Section 1
- Review/correct your entries in Section 4. If there were no errors, try changing the "Tracking Type" in one Array Orientation to another option, then change it back.

If you change the data in other sections, you should return to this section and select "Calculate" to update the estimate.

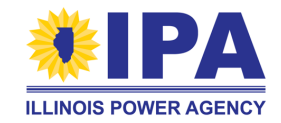

## **Section 5 – REC Estimate – PV Watts**

**Step 3**: If you're using the PV Watts default, select the "*Save and Continue*" button to move to **Section 6.** If you're using a Custom Capacity Factor, continue below.

**Step 4**: Change the "REC Estimate Methodology" to "Custom Capacity Factor". The page will update to show new fields.

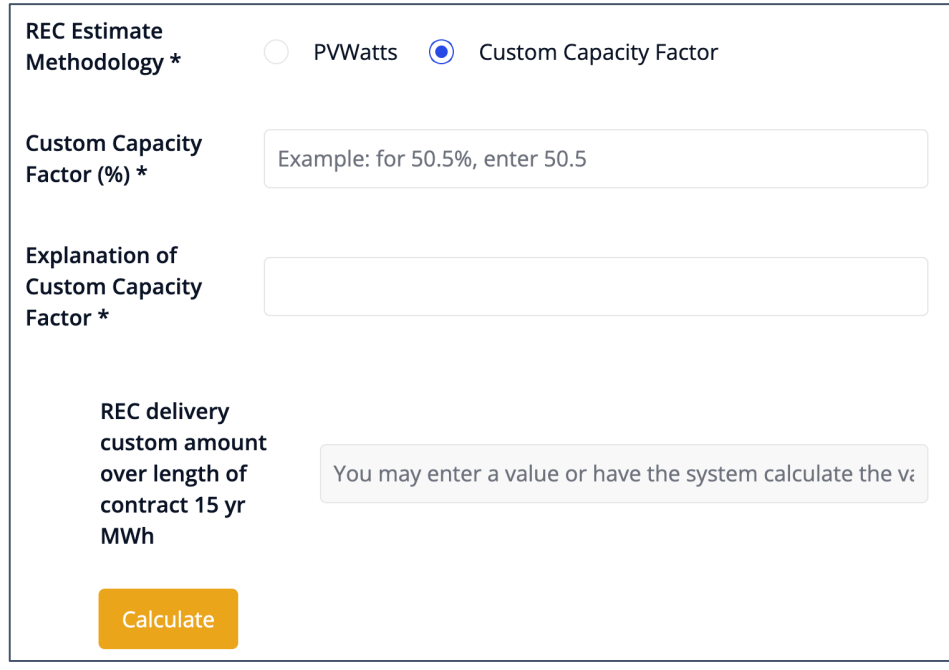

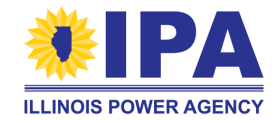

## **Section 5 – REC Estimate - Custom**

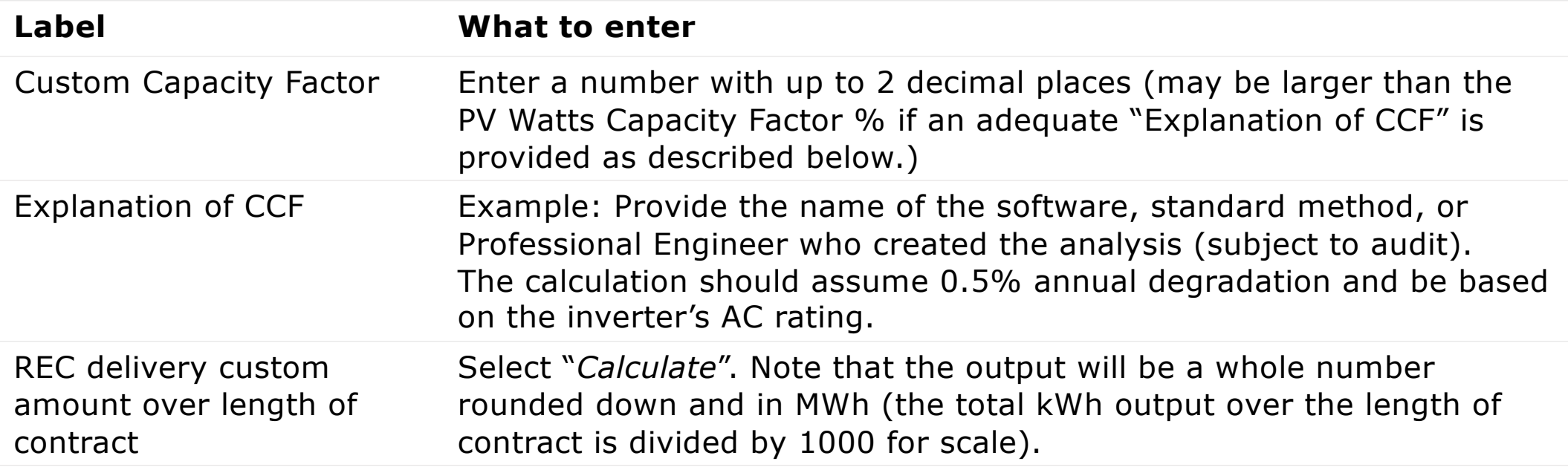

If the comparison of your REC custom estimate to PV Watts estimate is larger than +20%, the portal will ask you to acknowledge and state that your estimate is accurate.

The total REC Contract Delivery Amount calculated with your Custom Capacity Factor is more than 20% higher than the PV Watts Estimate.

I understand that the REC Contract Delivery Amount associated with the Capacity Factor entered is more than 20% higher than the PV Watts estimate. The Custom Capacity Factor estimate is accurate.

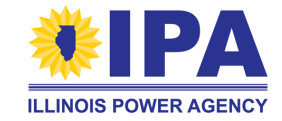

## **Section 6 – Interconnection Details**

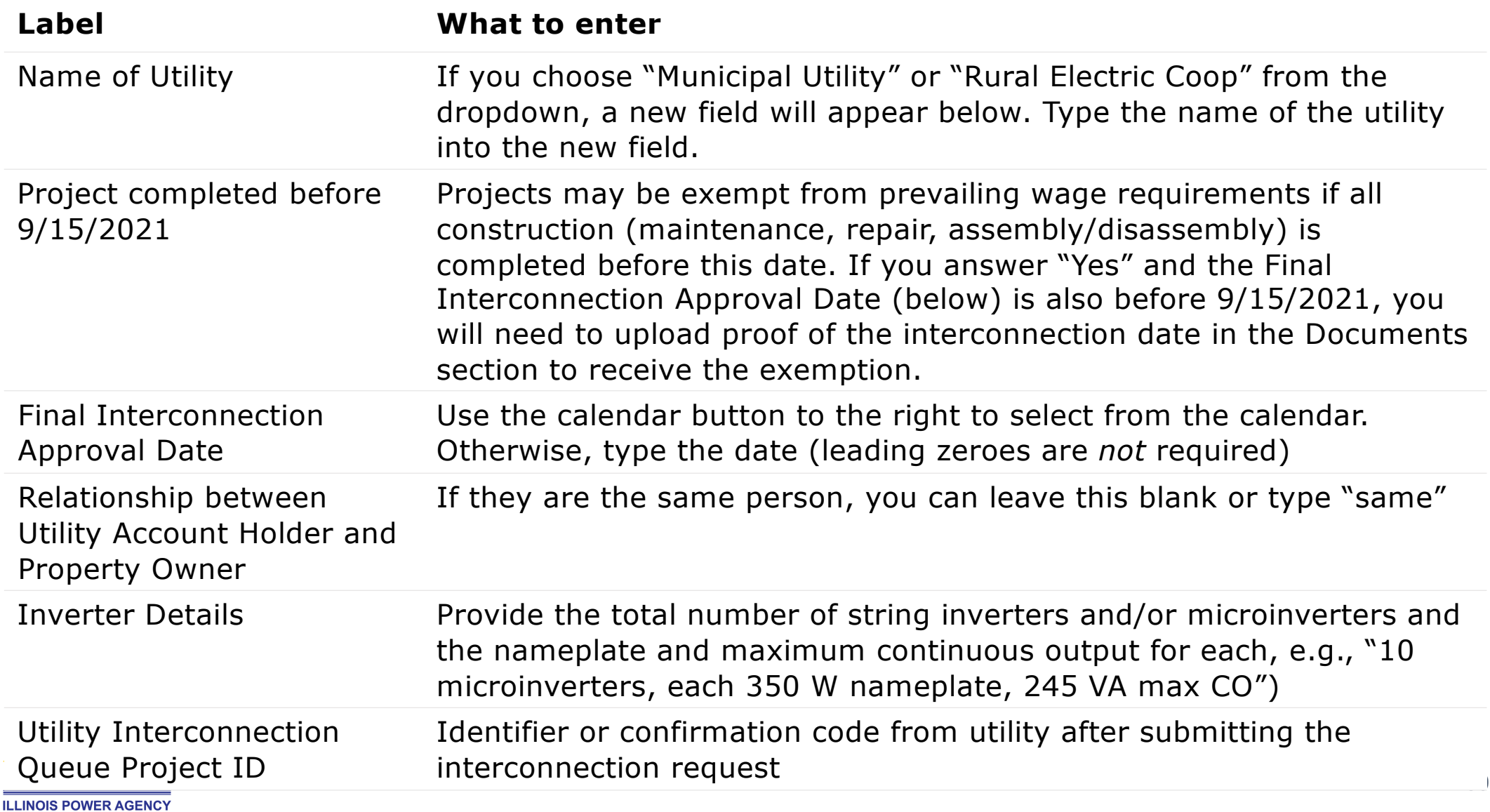

## **Section 7– Community Solar Subscriber Info**

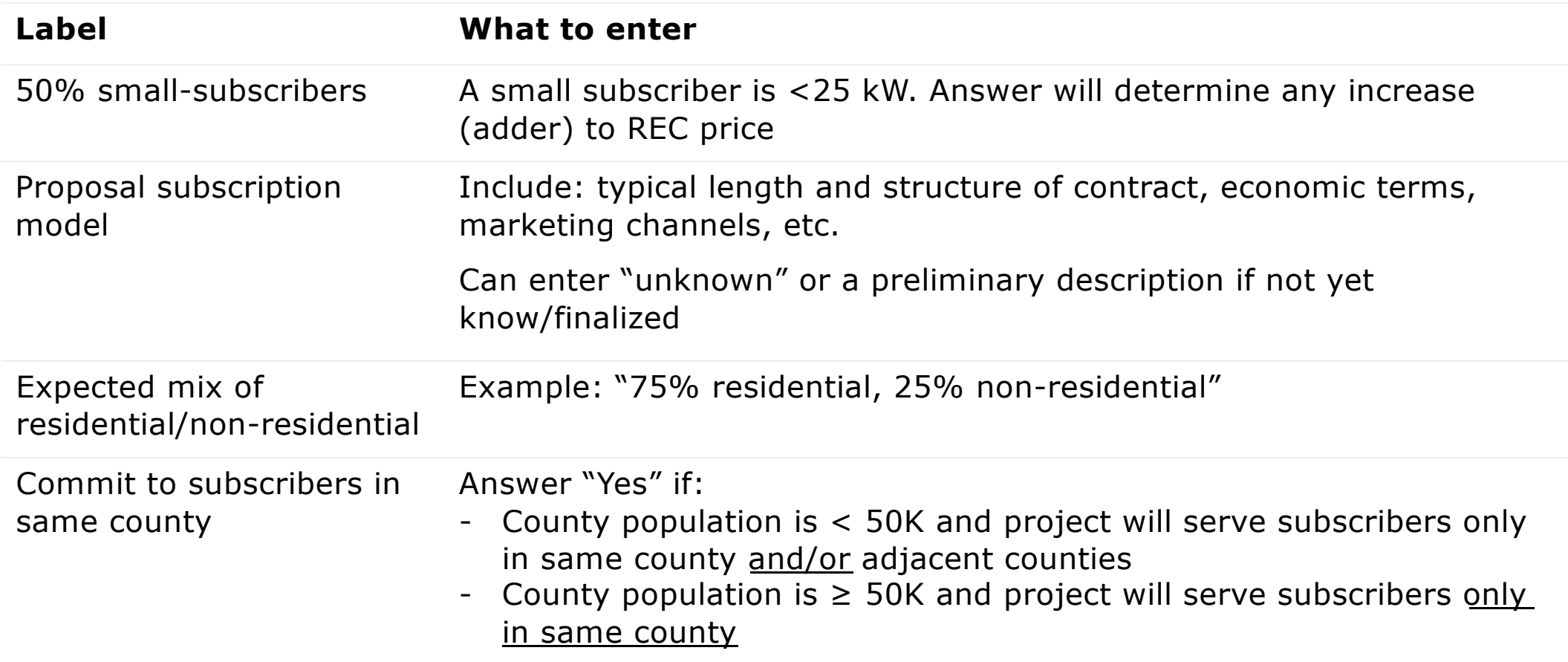

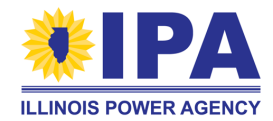

## **Section 8 – Traditional Community Solar**

This section is only shown if you selected "Traditional Community Solar" for the Project Category in Section 2. For more information on TCS scoring criteria, refer to [the Program Guideb](https://illinoisabp.com/program-resources/)ook (Section 1F, pages 22+).

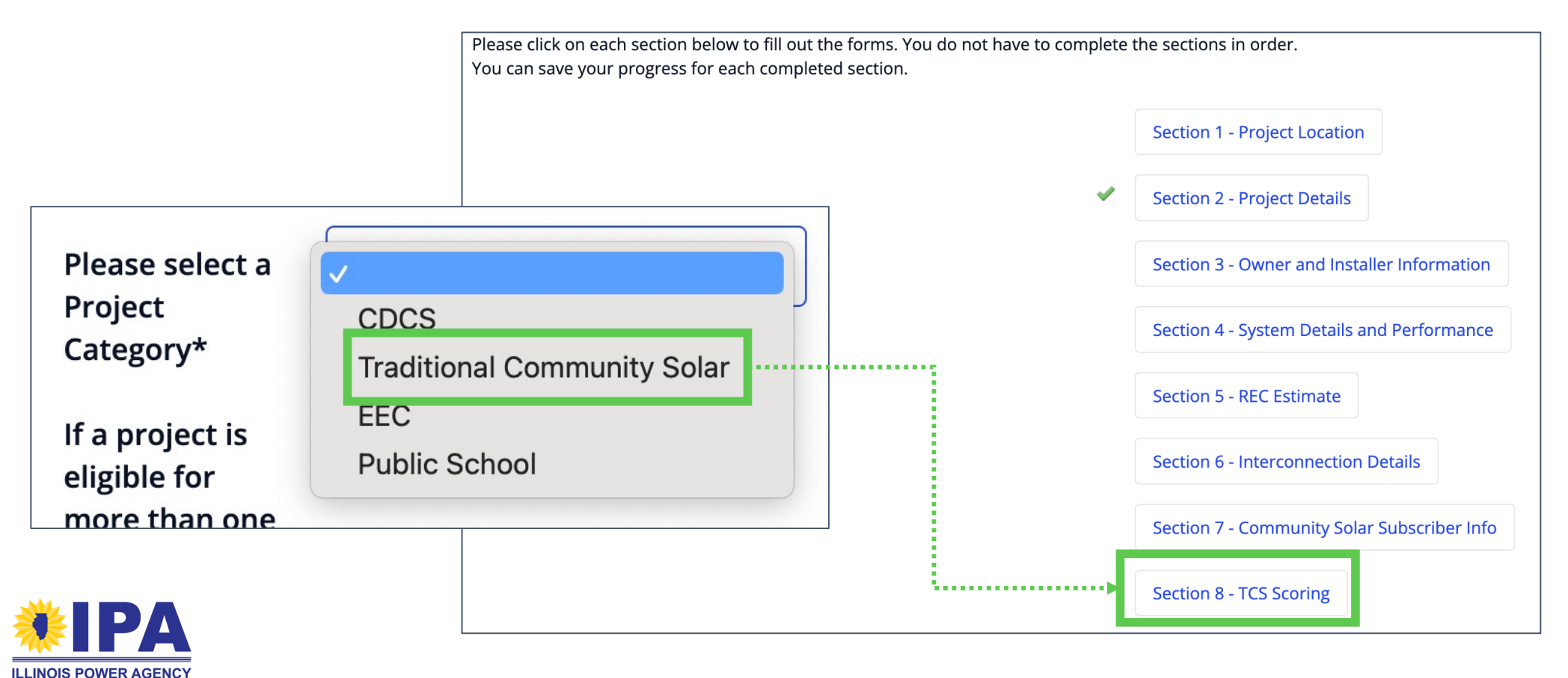

## **Section 8 – TCS Overview**

The TCS scoring criteria is divided into four sections (categories). In each section, you'll claim the points that apply to your project, and then upload documentation to support your claim.

- Maximum file size: 100 MB
- Acceptable file types include **.pdf (preferred)**, .doc, .docx, .jpg, .jpeg
- Can upload multiple files per section

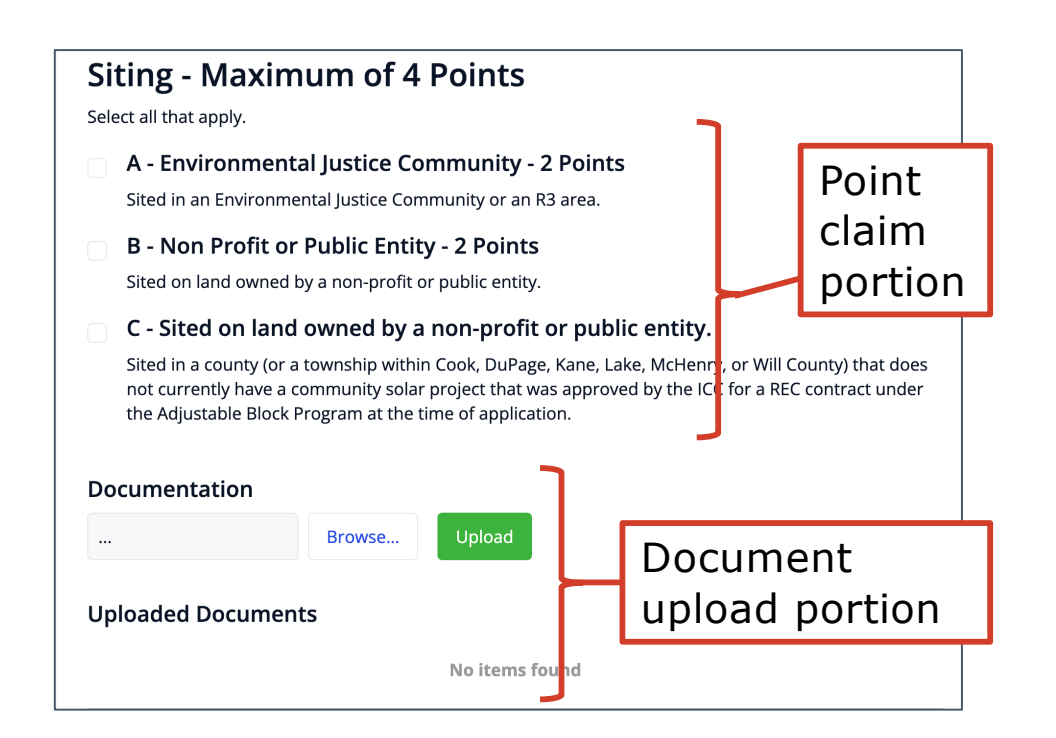

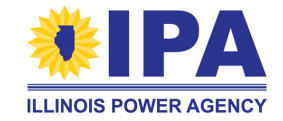

## **Section 8 – TCS Overview**

*In each section:*

Select "Browse" to locate a documentation file on your local computer, and then select "Upload".

The filename appears in the "Uploaded Documents" section when upload is successful.

To delete an uploaded document, select the trash can icon on the right side of that row.

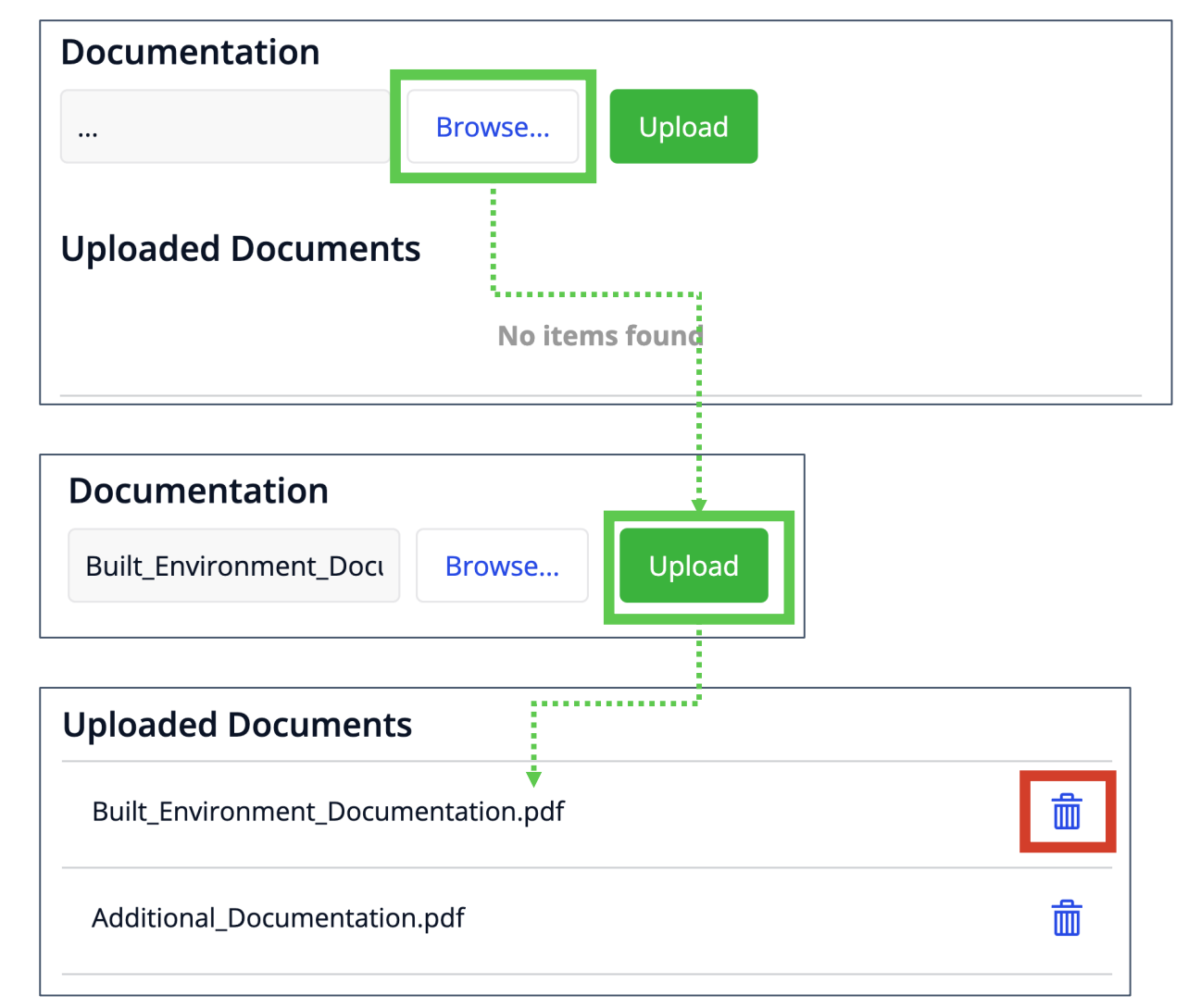

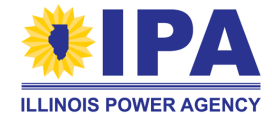

## **Section 8 – TCS "Built Environment" Criteria**

Review the **Program Guidebook** for more information about documentation requirements.

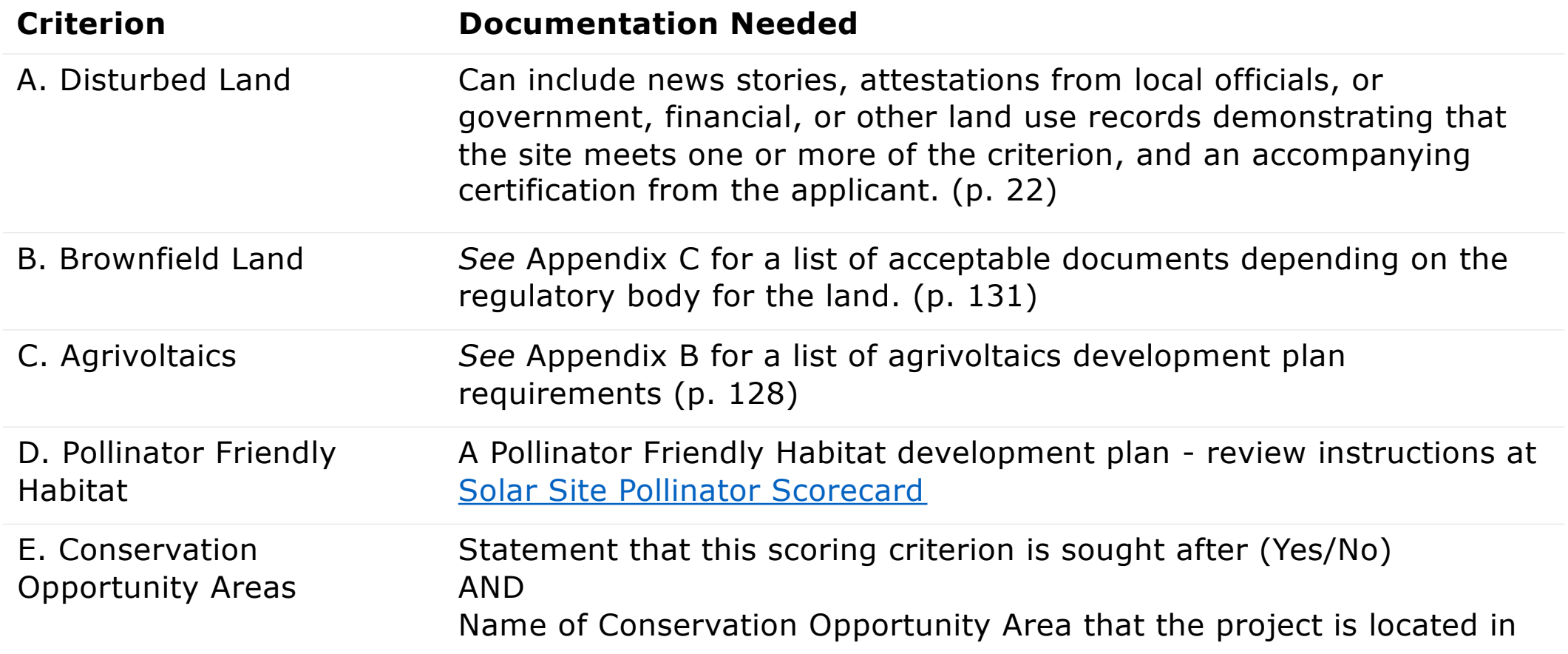

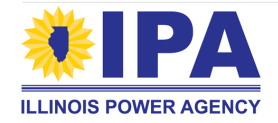

## **Section 8 – TCS "Siting" Criteria**

Review the **Program Guidebook** for more information about documentation requirements.

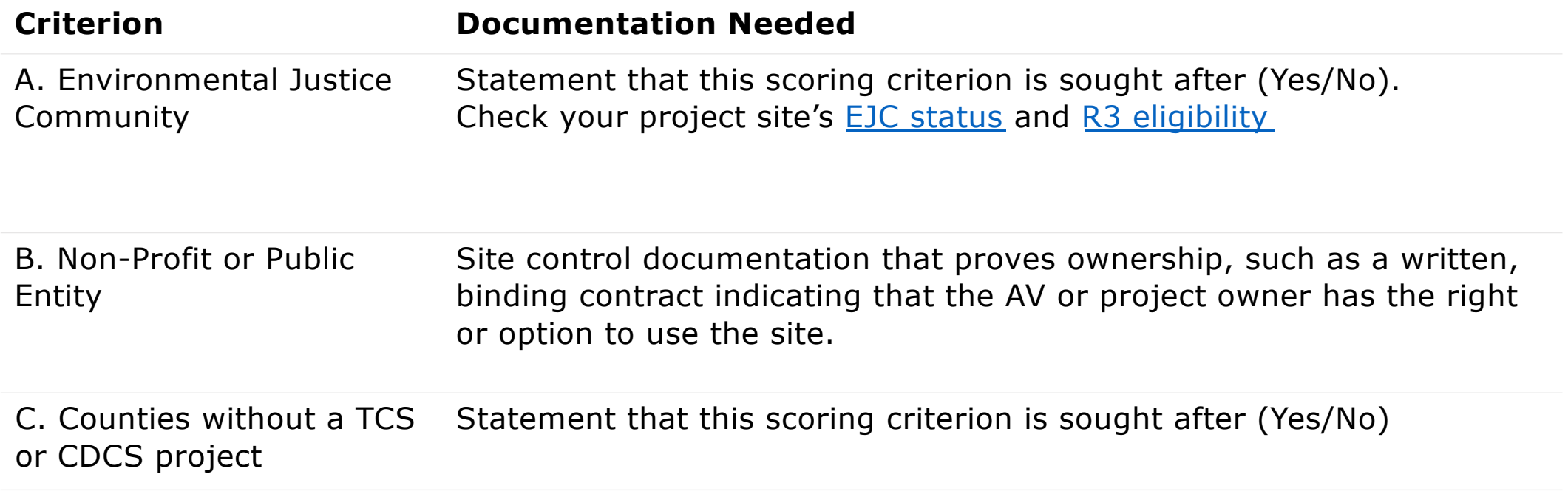

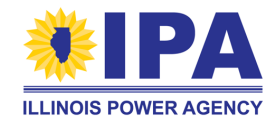

### **Section 8 – TCS "Equity Eligible Contractors" Criteria**

Review the **Program Guidebook** for more information about documentation requirements. Select the highest scoring item (only) that your project is qualified for.

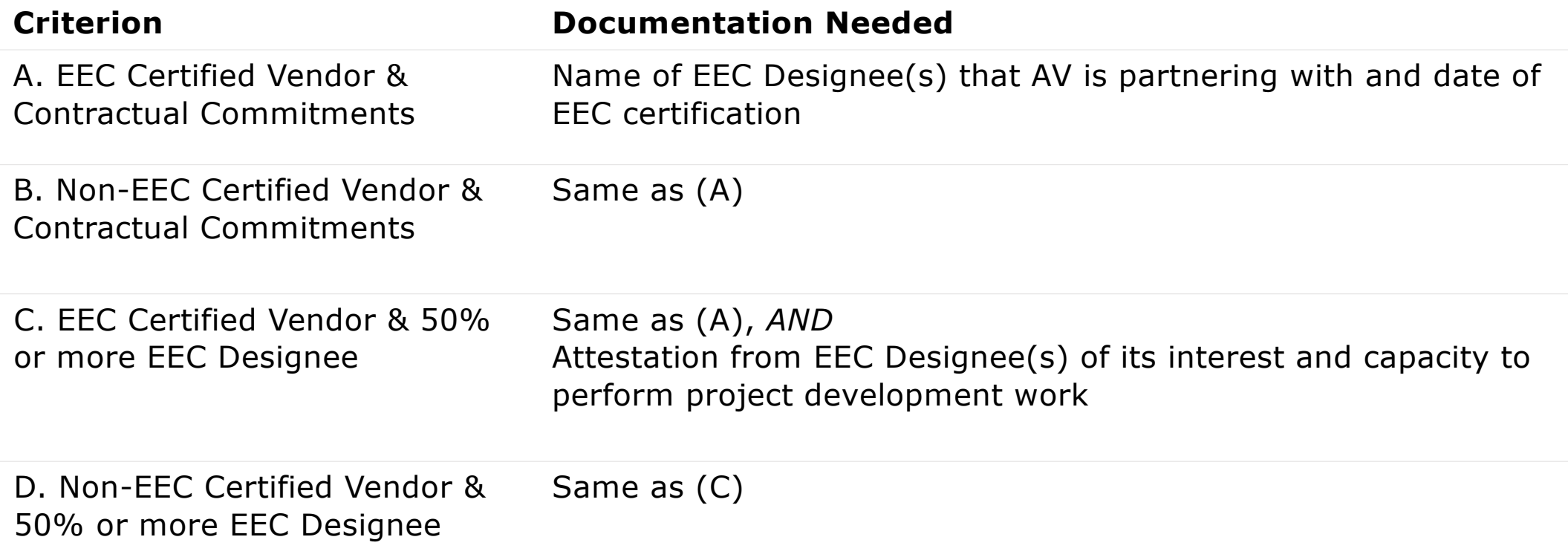

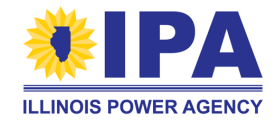

### **Section 8 – TCS "Interconnection Status" Criteria**

Review the **Program Guidebook** for more information about documentation requirements.

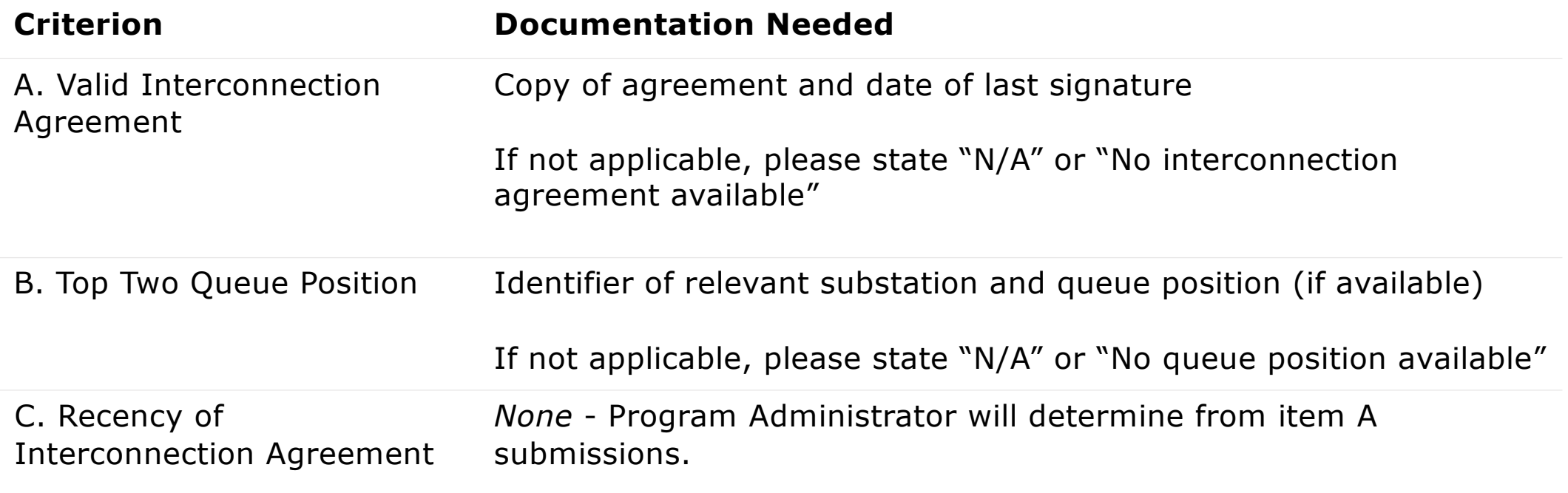

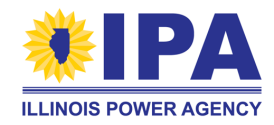

## **Final App Submission Steps – DG and CS**

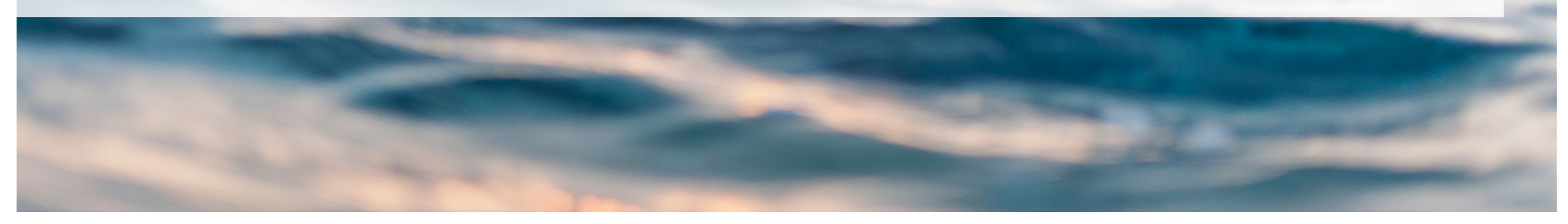

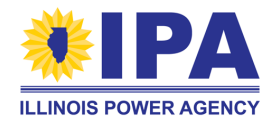

## **Final steps - Attestations**

**Step 1**: After completing all the sections, return to the main page of your application by selecting "*Save and Continue*" at the final section, or "*Close*" at the bottom of any completed section.

**Step 2**: Scroll down below the "Comments" box to the "Required Attestations" section. Carefully read and check the boxes if you agree to the statements.

#### **Required Attestations**

By checking this box, I claim that I believe this information to be proprietary, privileged or confidential, and the disclosure of which would cause competitive harm

By checking this box, I certify that I have read and understand the notice below regarding wages paid for the construction of the project.

Each project participating in the adjustable block program and not subject to limited exceptions outlined in

You may see a different set of attestations (statements) than the ones shown here, depending on your Application block/type.

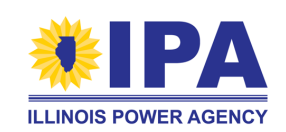

## **Final steps – Document upload**

**Step 3**: Scroll further down and select the "*Documents*" button.

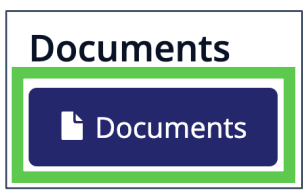

If you see this instead, return to the **top** of the page and fill out any sections that don't have a green check mark.  $(\checkmark)$ 

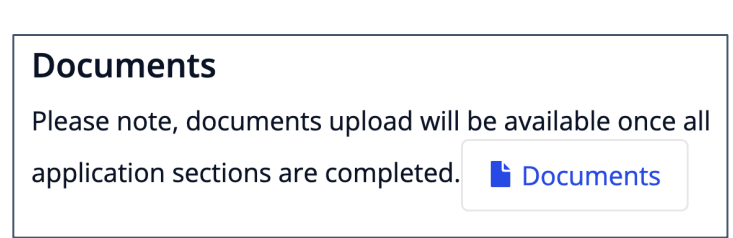

**Step 4**: For each requested document, select the "*Upload*" button on the **right**.

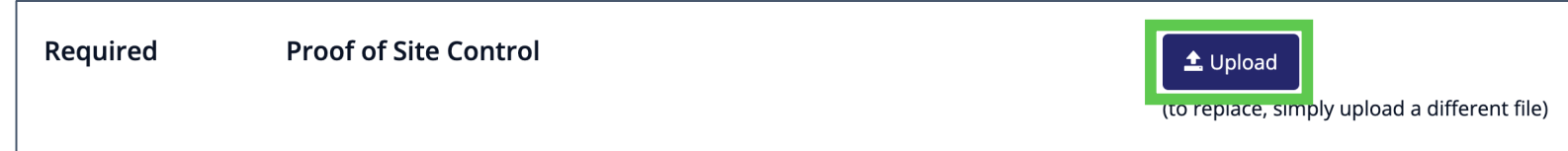

You must provide all **Required** documents before you can submit the Part I Application. However, you can choose whether to provide the *Optional* documents.

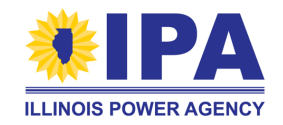

## **Final steps – Document upload**

**Step 5**: An Upload pop-up window appears. Select the "*Browse*" button to search for the file on your computer.

> **PDF is the preferred file format for all document uploads**. However, the portal will also accept Word docs, zip files, image files, etc.

The maximum file size is 50 MB. You can only upload one file in each slot.

**Step 6**: After you've located the document you want to upload, select "*Save*". The page will update with the file name and receipt date.

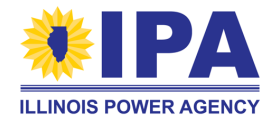

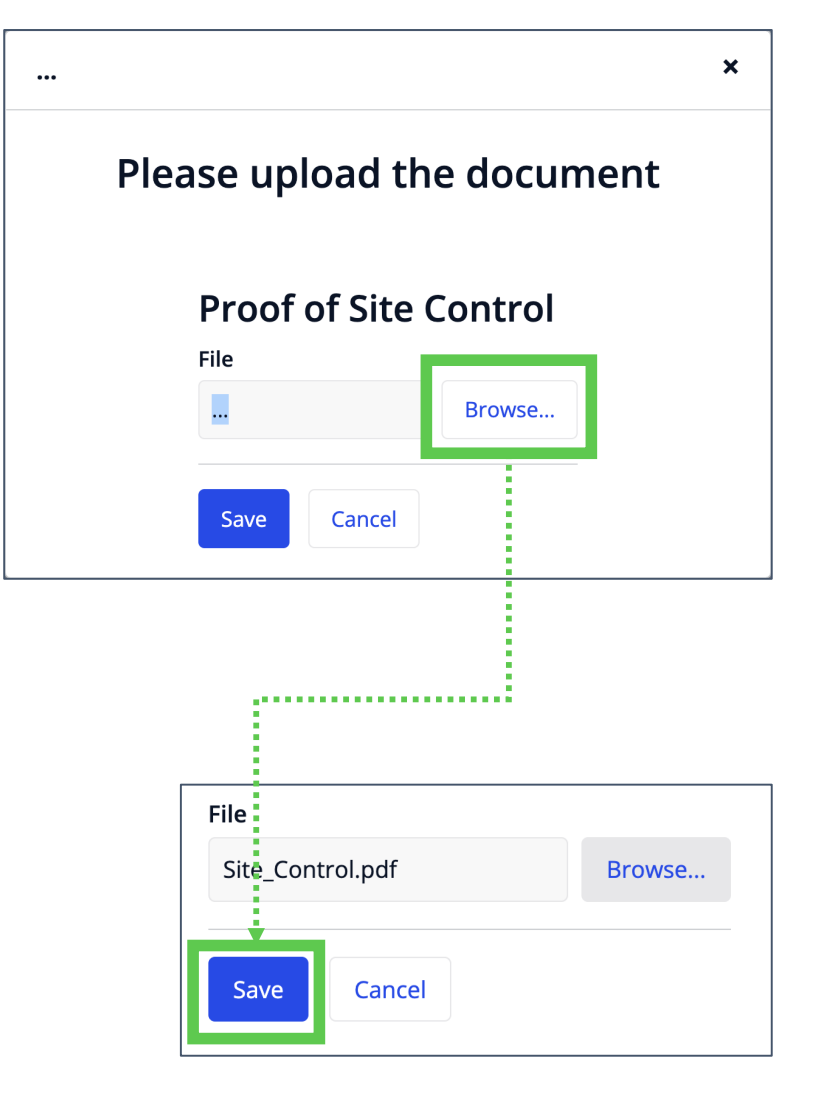

## **Final steps – Document upload**

**Step 7**: Once you've uploaded all of your documents, select the "*Go back*" link at the **top left** of the document upload page to return to the main Application webpage.

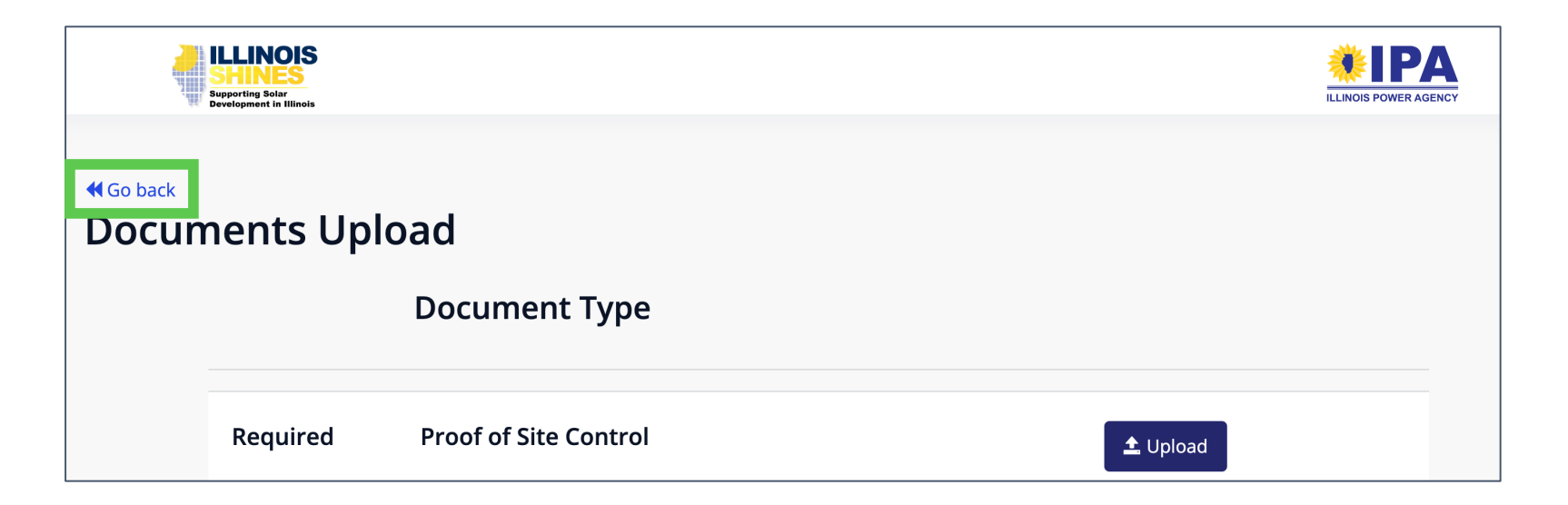

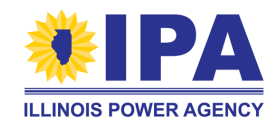

### *Required for all project types (DG and CS)*

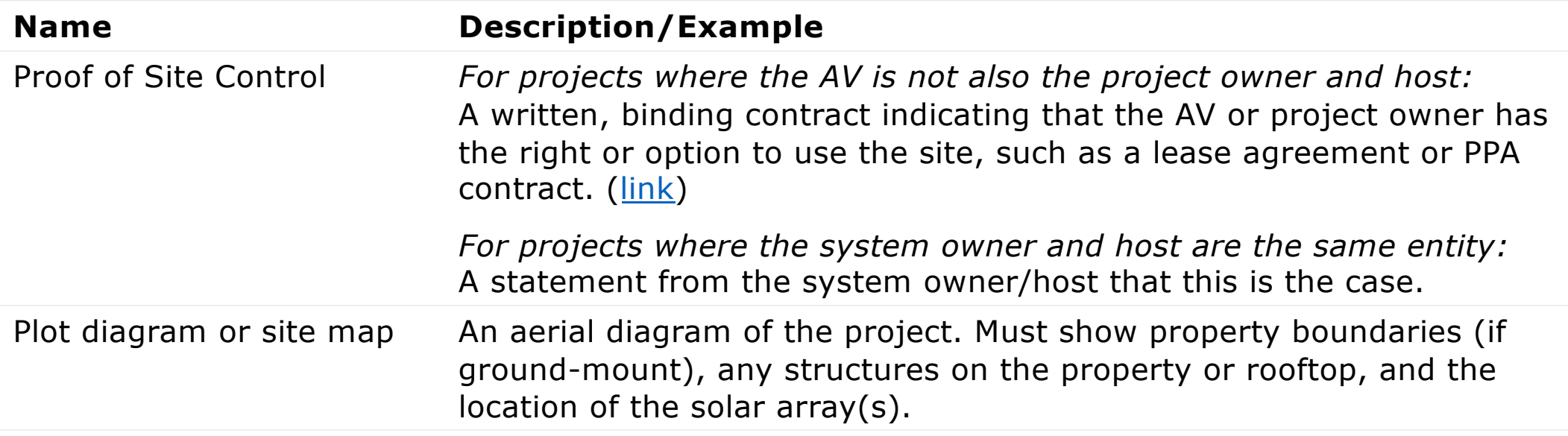

### *Required for DG over 25 kW; optional for all CS*

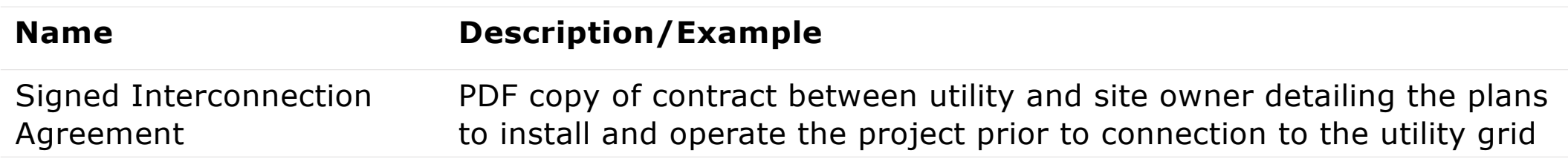

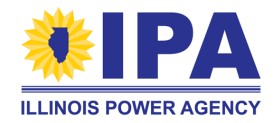

*Required if Section 6: "Project completed before 9/15/2021?" = Yes*

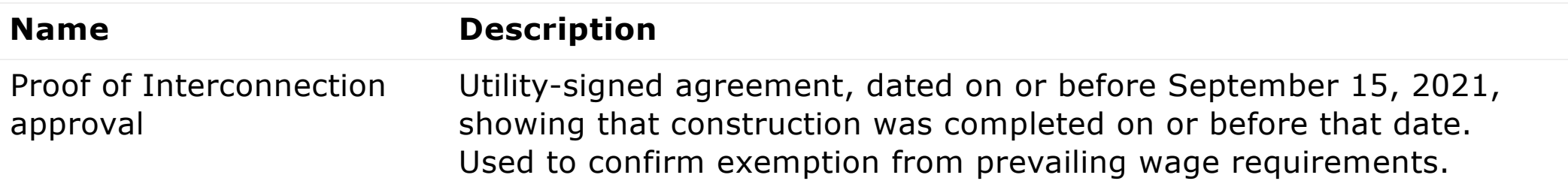

### *Required if Section 2: "Project Type" = House of Worship*

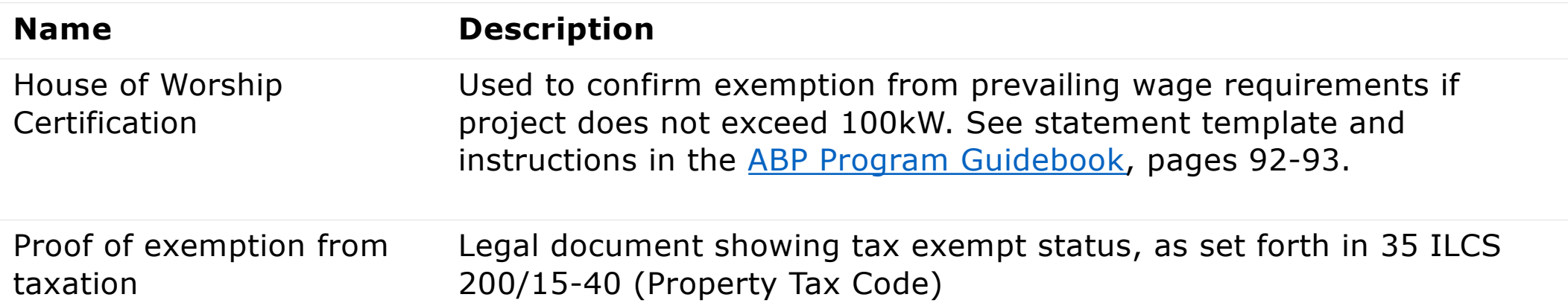

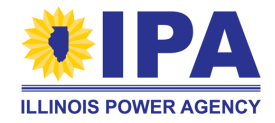

*Required if Section 2: "Project Type" = Residential and project size > 25 kW AC*

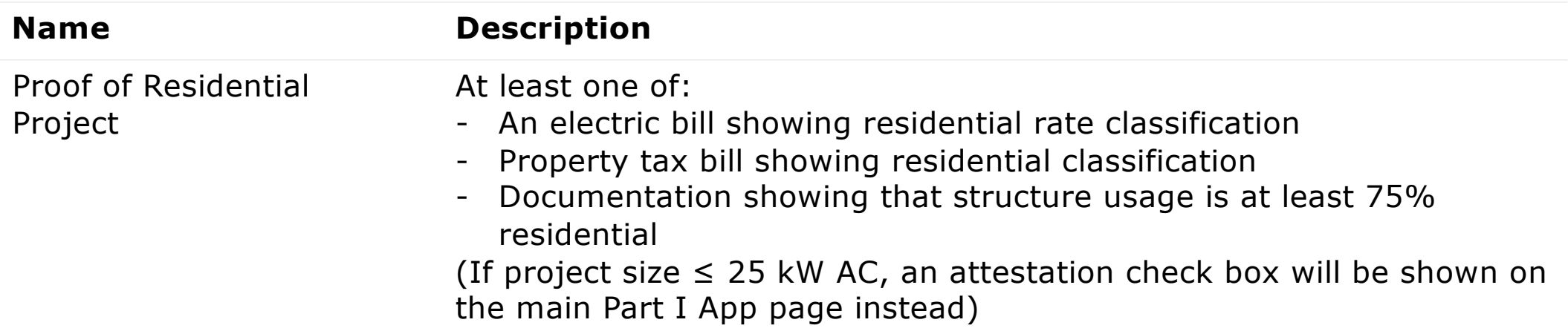

*Required if DG and Section 2: "Project Category" = EEC Small or Large DG*

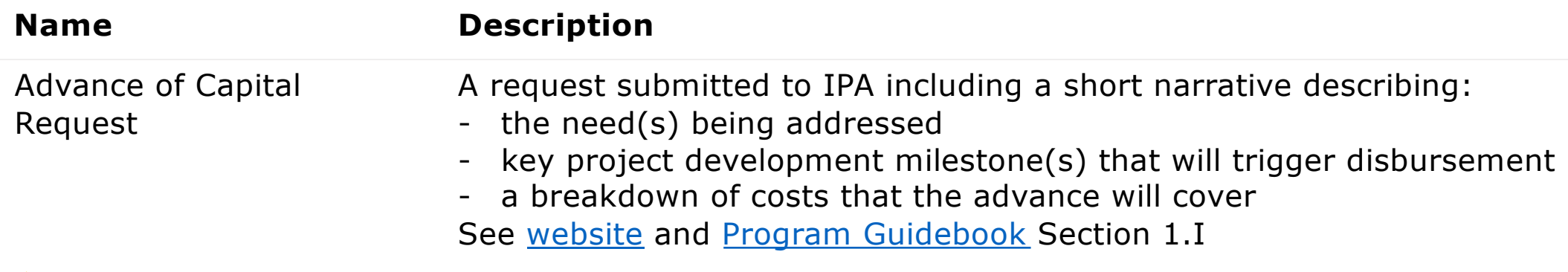

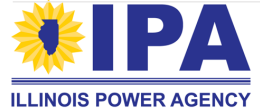

*Required if Community-Driven Community Solar (CDCS)* See Section 1.G of the **Program Guidebook** 

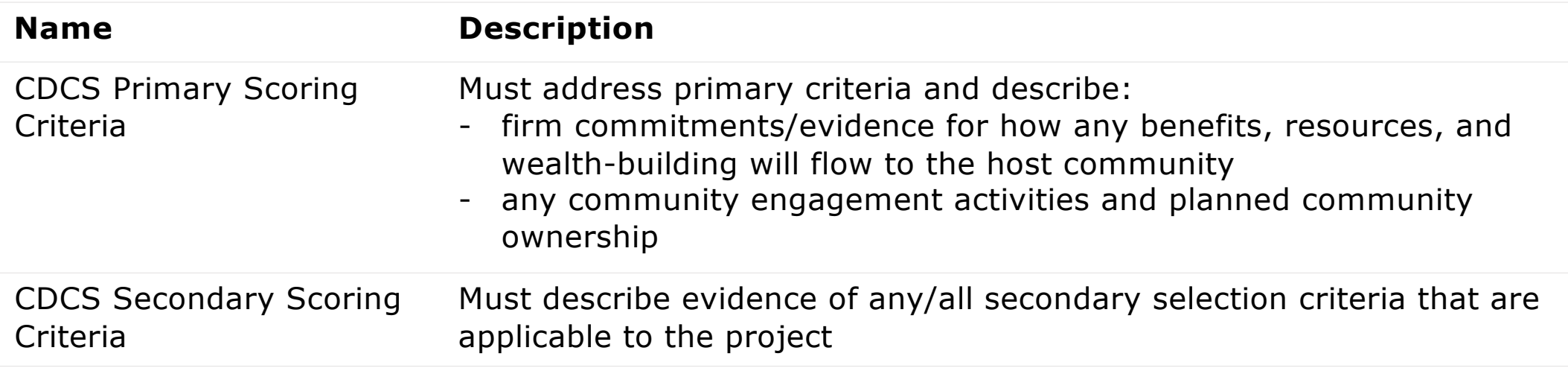

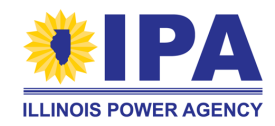

## **Final Application submission**

**Step 8**: At the bottom of the main Application webpage, select "*Submit Project Application*".

Please ensure the following before submitting the application:

- All application sections are completed as required
- Required attestations are checked
- Required documents are uploaded

**Submit Project Application** 

If the Application is not complete, the portal will instruct you to fix the missing parts.

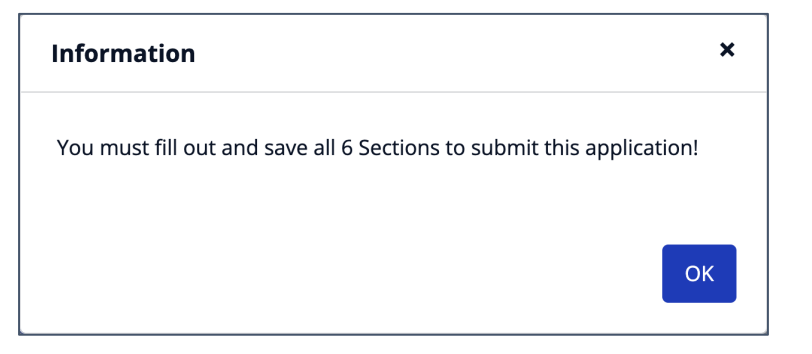

**ILLINOIS POWER AGENCT** 

Otherwise, the portal will display a submission confirmation message. Select "*OK*" to continue.

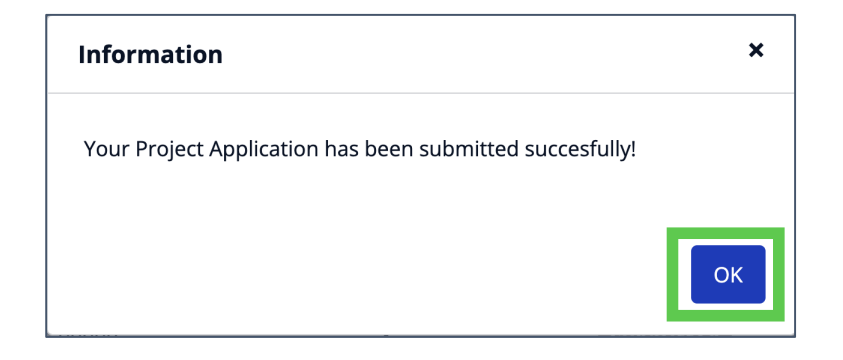

## **Final Application submission**

**Step 9**: You'll be returned to the Project Applications > **View** task. The Part 1 status of your project will be updated to "Submitted".

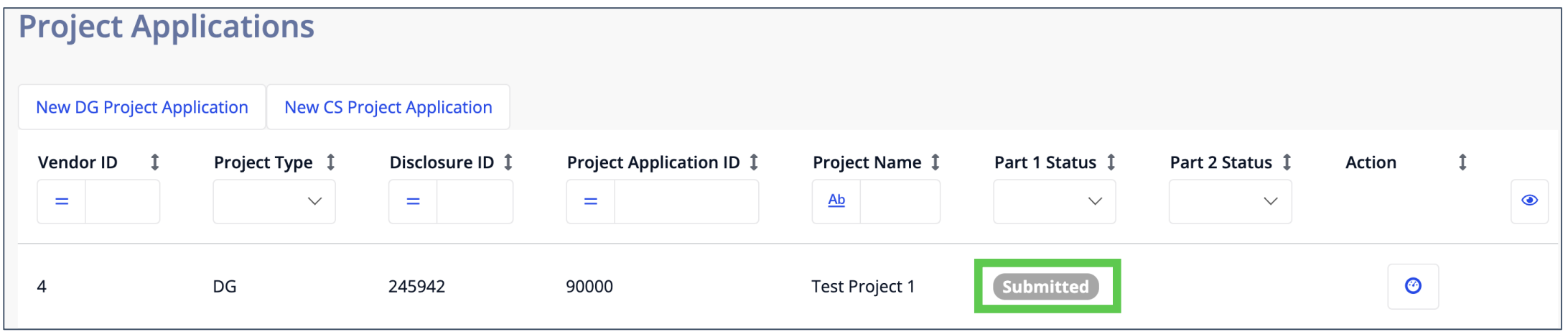

You can now proceed to the Batches > **View** task to add the project to a batch.

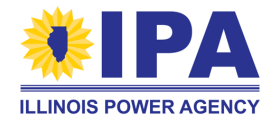

## **Frequently asked questions**

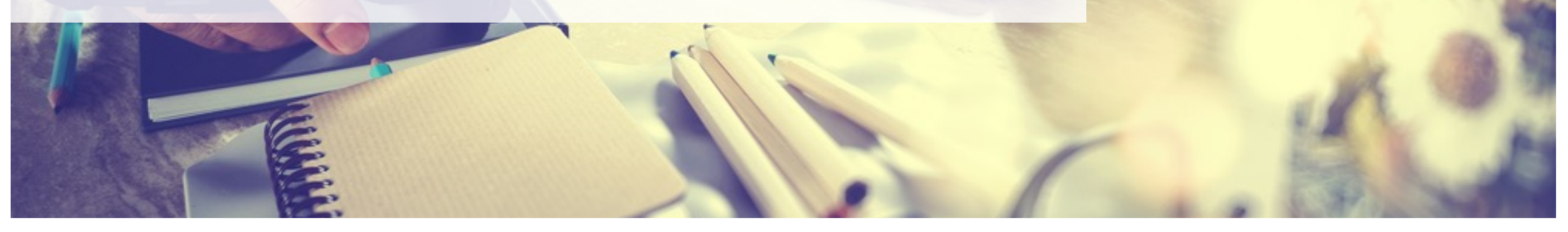

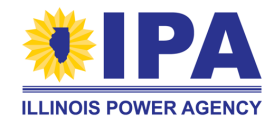

## **Frequently asked questions**

*Can I edit a previously submitted application?* 

If you need to edit an application that was already submitted (for example, on the legacy portal), send an email to Supp[ort \(admin@illinoisabp.c](mailto:admin@illinoisabp.com)om) with:

- a request to move your Part I App status back to "**InProgress**"
- your Vendor ID/Name and Project App ID  $#$

*Can I withdraw a previously submitted application?* 

Yes. Send an email to Supp[ort \(admin@illinoisabp.c](mailto:admin@illinoisabp.com)om) with:

- a request to withdraw the application
- your Vendor ID/Name and Project App ID #

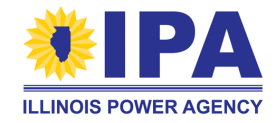

# **Questions?**

Contact Program Administration Support: [admin@illinoisabp.c](mailto:admin@illinoisabp.com)om 877.783.1820

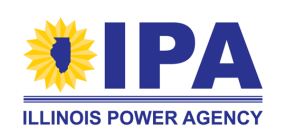

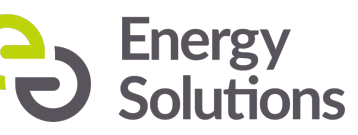